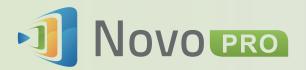

Wireless Presentation & Collaboration System

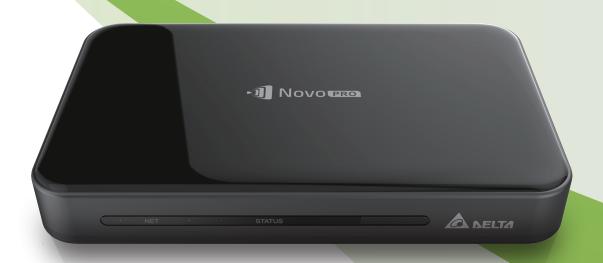

**User Manual** 

Version 2.X

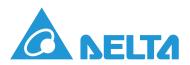

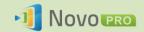

# **Table of Contents**

| 1. 0 | GETTING STARTED                                                       | .5  |
|------|-----------------------------------------------------------------------|-----|
| 1.1  | Package Content                                                       | 5   |
| 1.2  | Hardware Setup                                                        | 6   |
| 1.3  | NovoPRO Home Screen                                                   | 6   |
|      | Basic Device Configuration                                            |     |
|      | Client software download and installation                             |     |
| 2. S | SETTING UP NETWORK1                                                   | 13  |
| 2.1  | Network connection                                                    | 13  |
| 2.   | .1.1 Ethernet                                                         | .14 |
| 2.   | .1.2 WiFi client mode                                                 | .15 |
| 2.   | .1.3 WiFi hotspot mode                                                | .18 |
| 2.   | .1.4 Dual-Network Configuration                                       | .18 |
| 2.2  | Port numbers and intranet firewall                                    | 19  |
| 3. N | MAKING A PRESENTATION2                                                | 21  |
| 3.1  | Presenting with Windows/Mac/Chromebook                                | 21  |
| 3.   | .1.1 Step 1: Set up session parameters                                | .22 |
| 3.   | .1.2 Step 2: Connect to your NovoPRO device                           | .23 |
| 3.   | .1.3 Step 3: Make a presentation                                      | .24 |
| 3.   | .1.4 Step 4: Presentation management                                  | .24 |
|      | 3.1.4.1 Moderator                                                     | 24  |
|      | 3.1.4.2 Role assignment                                               |     |
|      | 3.1.4.3 Role change, screen preview, and 4-to-1 projection            |     |
|      | 3.1.4.4 Pause, resume, and disconnect                                 |     |
|      | 3.1.4.5 Lock/Unlock students' tablets/phones (Education Edition only) |     |
| 0.5  | 3.1.4.6 Terminate session ( <i>Education Edition</i> only)            |     |
| 3.2  | Presenting with Android/iOS Devices                                   | 30  |

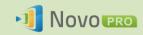

| 3.2.1 Step 1: Connect to your NovoPRO device                   | 30 |
|----------------------------------------------------------------|----|
| 3.2.1.1 Connect via QR Code                                    | 31 |
| 3.2.1.2 Connect via Manual Input                               | 32 |
| 3.2.2 Step 2: Make a presentation                              | 35 |
| 3.2.2.1 My Notes                                               | 36 |
| 3.2.2.2 Gallery                                                | 40 |
| 3.2.2.3 Documents (Local Storage)                              | 41 |
| 3.2.2.4 Documents (Dropbox)                                    | 44 |
| 3.2.2.5 Web                                                    | 46 |
| 3.2.2.6 Annotation                                             | 49 |
| 3.2.2.7 Screenshot                                             | 50 |
| 3.2.3 Step 3: Manage the presentation                          | 52 |
| 3.2.3.1 Moderator                                              | 52 |
| 3.2.3.2 Role assignment                                        | 53 |
| 3.2.3.3 Role change, screen preview, and four-way split screen | 54 |
| 3.2.3.4 Pause, resume, and disconnect                          |    |
| 3.2.3.5 Reset                                                  |    |
| 3.2.3.6 Lock/Unlock students' tablets (Education Edition only) |    |
| 3.2.3.7 Terminate session (Education Edition only)             | 59 |
| 3.3 iOS/Android Full Mirroring                                 | 59 |
| 3.3.1 iOS Full Mirroring                                       | 60 |
| 3.3.2 Android Full Mirroring                                   | 62 |
| 3.4 Presenting with NovoPRO                                    | 66 |
| 4. COLLABORATION TOOLS                                         | 69 |
| 4.1 Voting/Polling                                             | 69 |
| 4.1.1 Edit voting/polling                                      | 69 |
| 4.1.2 Administer voting/polling                                | 73 |
| 4.1.3 Respond to voting/polling                                | 75 |
| 4.2 Video Clips and YouTube Streaming                          | 76 |
| 4.2.1 Streaming local video files                              | 76 |
| 4.2.2 Streaming YouTube video                                  |    |
| 4.2.3 Video controls                                           |    |
|                                                                |    |
| 4.3 File Sharing in Doubton Stroomer                           |    |
| 4.3.1 File Sharing in Desktop Streamer                         | 78 |

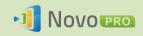

|     | 4.3.1.1 Sending                                    |       |
|-----|----------------------------------------------------|-------|
|     | 4.3.1.2 Receiving                                  |       |
|     | 4.3.2 File Sharing in NovoPresenter App            |       |
|     | 4.3.2.1 Sending                                    |       |
|     | 4.3.3 Troubleshooting and rules about File Sharing |       |
|     |                                                    |       |
| •   | 4.4 User groups                                    |       |
|     | 4.4.2 Creating User Group                          |       |
|     | 4.4.3 Managing Existing User Group                 |       |
|     | 4.4.4 Applying User Group                          |       |
| _   |                                                    |       |
| 5.  | CONFIGURING NOVOPRO                                | 92    |
|     | 5.1 Configuring NovoPRO using Desktop Streamer     | 92    |
|     | 5.2 Configuring NovoPRO via a MicroSD card         | 93    |
|     |                                                    |       |
| 6.  | MANAGING NOVOPRO DEVICES                           | 96    |
|     | 6.1 Software setup                                 | 96    |
|     | 6.2 Adding/Removing/Grouping devices               | 96    |
|     | 6.3 Managing device settings                       | 98    |
|     | 6.4 Customizing Home Screen                        | 99    |
|     | 6.5 Updating firmware                              |       |
|     | 6.6 Setting moderator credentials                  |       |
|     |                                                    |       |
| 7.  | REMOTE CONTROLLER                                  | 103   |
|     |                                                    | 4.0.4 |
| 8.  | SPECIFICATIONS                                     | 104   |
| _   |                                                    | 405   |
| 9.  | TROUBLESHOOTING                                    | 105   |
| 14  |                                                    | 107   |
| Τ(  | O.SAFETY INFORMATION                               | 107   |
| 1 - | 1.COPYRIGHT INFORMATION                            | 100   |
|     | I LUPYKIUM I INPUKIVIA I IUIN                      | 1108  |

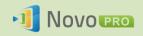

| 10 | IN      | <b>JDF</b> | EX  | 10 | C   |
|----|---------|------------|-----|----|-----|
|    | 4 1 1 1 | 1 1        | 1/\ |    | - 2 |

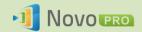

# 1. Getting Started

# 1.1 Package Content

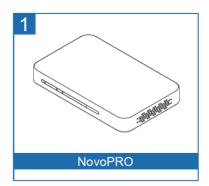

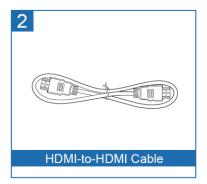

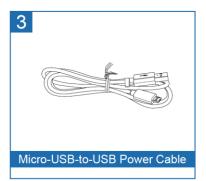

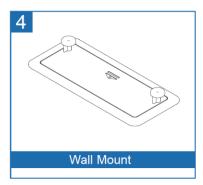

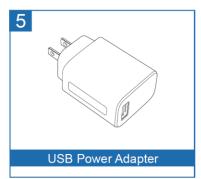

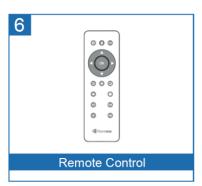

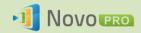

# 1.2 Hardware Setup

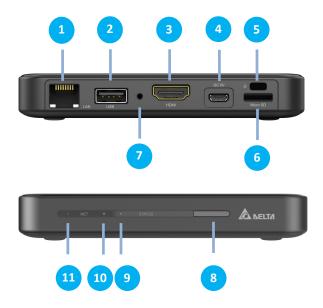

| 1  | RJ45 (Ethernet) Port      |  |  |  |
|----|---------------------------|--|--|--|
| 2  | USB Port                  |  |  |  |
| 3  | HDMI Port                 |  |  |  |
| 4  | DC Power Jack             |  |  |  |
| 5  | Kensington® Security Slot |  |  |  |
| 6  | microSD Card Slot         |  |  |  |
| 7  | Reset button              |  |  |  |
| 8  | IR Receiver               |  |  |  |
| 9  | System Power On (Green)   |  |  |  |
| 10 | System Standby mode (Red) |  |  |  |
| 11 | Network activities        |  |  |  |

Setting up NovoPRO is simple and straightforward.

- 1) <u>Video/Audio connection</u>: Connect the HDMI port to a TV/projector's HDMI input port with the provided HDMI cable (item (2) in "Package Content").
- 2) <u>Power</u>: Connect the DC Power Jack to a power outlet with the provided USB power adaptor and USB cable (items (3) and (5) in "Package Content").

If everything is set up properly, NovoPRO's green LED should be illuminated.

#### Note:

- You may connect an optional USB mouse/keyboard or a USB disk to the USB port.
- If more USB ports are needed, you can connect a USB hub to the USB port.
- The microSD slot supports microSD cards up to 64GB.

# 1.3 NovoPRO Home Screen

After a successful boot-up, the NovoPRO device will show the following screen, which is referred to as "NovoPRO home screen" or just "home screen" in this document. The home screen is generated by NovoPRO's main application, *Remote Viewer*.

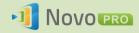

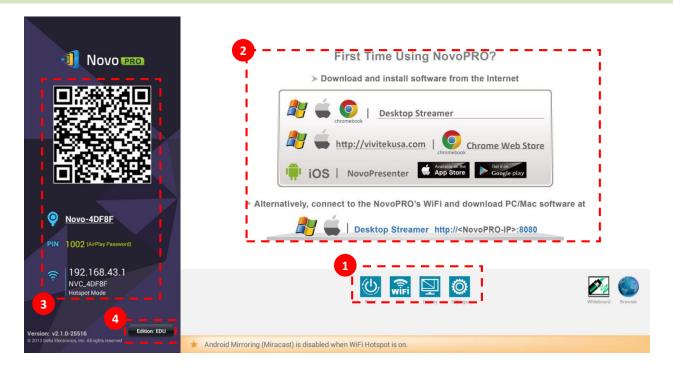

# Basic Device Configuration

NovoPRO is default at WiFi Hotspot mode with its SSID name displayed at the home screen (e.g. NVC\_4DF8F in box 3). Alternatively, you can connect the NovoPRO to any existing network via a wireless and/or a wired connection. Click on button "WiFi" to make the necessary changes.

#### Similarly,

- Click on button "Display" to change display-related settings
- Click on button "Settings" to change other general settings.

# 2 Software Installation

Windows/Mac Users: Open Desktop Streamer's download link shown on the home screen

with your web browser and follow the on-screen instructions. Or simply visit <a href="http://vivitekcorp.com/">http://vivitekcorp.com/</a> for the software download.

iOS/Android Users: Install NovoPresenter from App or Play Store. (See Section 1.5)

Chomebook Users: Install Desktop Streamer from Chrome Web Store (See Section 1.5)

# 3 Connection Information

• Location — Users can change this to a meaningful room name.

• PIN PIN – This is an optional PIN code to join a presentation session.

• IP address = - Ethernet and WiFi IP address respectively.

• **QR code** – It has all the above-mentioned information. With tablets/phones, users can use *NovoPresenter* to connect to a presentation session by scanning this QR code.

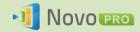

# 4 Application Edition

NovoPRO has two application modes: Education Edition and Corporate Edition. The main differences between these two editions are as follows:

| Feature                                                                | Education Edition                                                                                         | Corporate Edition          |
|------------------------------------------------------------------------|----------------------------------------------------------------------------------------------------|----------------------------|
| Projection Control                                                     | <ul> <li>Only HOST (teacher) can<br/>switch users</li> <li>Switch users without<br/>permission</li> </ul> | Two modes (1) Moderator On |
| Screen Preview (Ability for Moderator to preview participants' screen) | Yes                                                                                                    | No                         |
| Encryption                                                             | No                                                                                                    | AES-128                    |
| Lock Tablet Screen                                                     | Yes                                                                                                    | No                         |
| Disconnect Everyone                                                    | Yes                                                                                                    | No                         |

Note: This manual primarily references the Corporate Edition for instructional examples. Special notes will accompany instructions that are specific to the Education Edition.

# 1.4 Basic Device Configuration

Before being deployed, a NovoPRO device may require some basic configuration such as setting up its display resolution, network connection, etc. To do so, typically a USB mouse is needed. Alternatively, you can use the provided Remote Control to do so.

Following any clicking activity on the screen, the navigation bar Note:

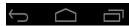

appears. You could hide the navigation bar by clicking the back key one or more.

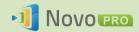

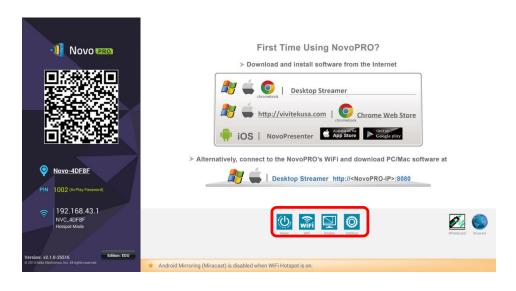

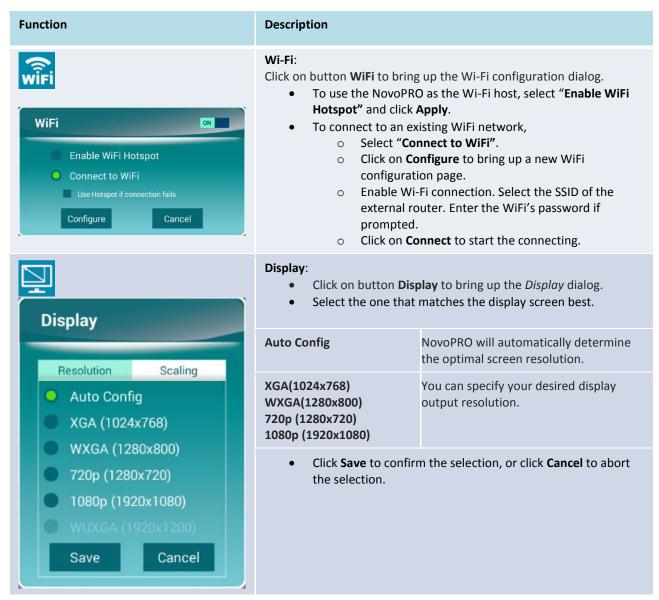

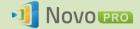

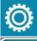

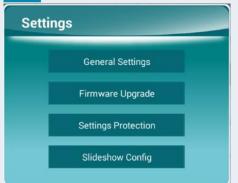

#### **Settings:**

Click on button **Settings** for more device settings.

- Firmware Upgrade: Upgrade the NovoPRO to the latest version
- General Settings: Access the Android system settings
- Settings Protection: Enable/disable password lock.

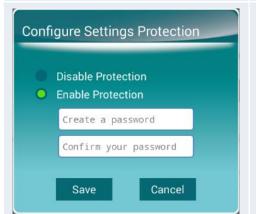

#### **Settings Protection:**

This allows users to lock the settings with a password, or unlock it.

- To disable the password, click **Disable Protection**.
- To set a password, click Enable Protection, then enter a password followed by its confirmation on the next line.

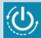

# ,

#### Reset:

Restart the NovoPRO.

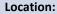

- Click on the associated text to bring up "Edit Room Name" dialog.
- Enter the new name.
- Click **Save** to confirm the name change, or click **Cancel** to abort the name change.

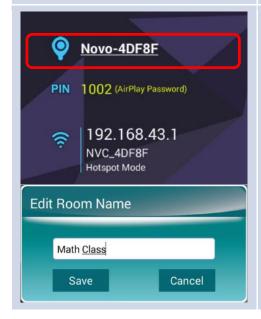

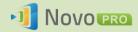

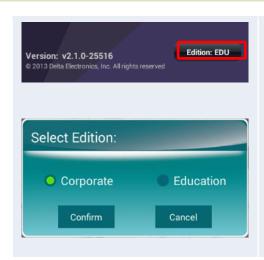

#### **Edition:**

- Click on button "Editon: xxx" to bring up "Select Edition" dialog.
- Select either Corporate Edition or Education Edition, then click Confirm to make the edition change official, or click Cancel to abort the edition change.

# 1.5 Client software download and installation

To connect to a NovoPRO device, one of two client applications may be needed on your device. They are,

<u>Novo Desktop Streamer</u>: Windows, Mac, Chromebook

<u>NovoPresenter</u>: Android, iOS

#### Software Download/Installation for Windows and Mac

You can download the software directly from <a href="http://www.vivitekcorp.com">http://www.vivitekcorp.com</a>. Alternatively, you can download it from the NovoPRO device.

- (1) Connect your computer to the same network as the NovoPRO.
- (2) Open Desktop Streamer's download link shown on the home screen with your web browser and follow the on-screen instructions. For the example home screen shown above, you would use <a href="http://192.168.43.1:8080">http://192.168.43.1:8080</a>. You will be able to see the download page, as shown in the following figure.

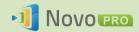

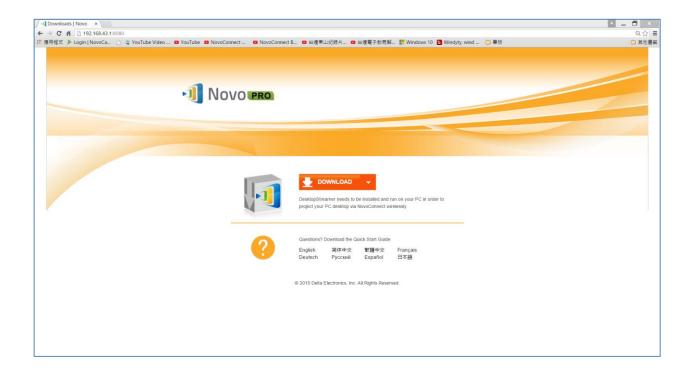

- (3) Select the appropriate OS and then click the **DOWNLOAD** button to start the download.
- (4) Execute the downloaded file to start the installation. Following the on-screen instructions and you should be able to finish the installation in a couple minutes.

#### App Download/Installation for Android/iOS

- (1) For iPhones/iPads, download and install *NovoPresenter* App from the Apple App Store.
- (2) For Android phones/tablets, download and install *NovoPresenter* App from the Google Play Store.

#### App Downlaod/Installation for Chromebooks

Download and install Novo Desktop Streamer from the Google Chrome Web Store.

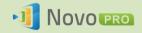

# 2. Setting Up Network

To fully take advantage of NovoPRO's capabilities, it should be properly deployed in a school or corporate's network. Some aspects should be carefully considered and planned, for example, WiFi interference and channel selection and intranet firewall. In this chapter, these aspects will be illustrated to facilitate a successful NovoPRO deployment in your network.

### 2.1 Network connection

NovoPRO has three network connection types, Ethernet, WiFi Client, and WiFi Hotspot.

- A) **Ethernet** NovoPRO can be plugged into your Ethernet via its RJ45 port. Namely, you can connect NovoPRO to your organization's backbone network. It is recommended to use Ethernet connection (when possible) since it gives you better robustness and higher performance.
- B) **WiFi** NovoPRO's built-in 802.11ac WiFi operates at dual bands (2.4/5GHz). With its 2T2R antenna, it can achieve a maximum bandwidth of 300Mbps<sup>1</sup>. This high-performance WiFi module can operate at two modes.
  - a) **Client Mode** NovoPRO can be connected to your organization's WiFi network via its built-in WiFi module.
  - b) **Hotspot Mode** NovoPRO can creates its own WiFi network, allowing users to connect their mobile devices to this ad hoc network.

The following table summarizes their feature difference and typical usage.

|                                | Ethernet/WiFi Client<br>Mode           | WiFi Hotspot Mode                        |
|--------------------------------|----------------------------------------|------------------------------------------|
| <b>Number of Users Allowed</b> | 64                                     | 8                                        |
| Internet/Intranet Access       | Yes                                    | No                                       |
| Typical Usage                  | Pre-configured for School or Corporate | Quick setup for small-<br>group meetings |

It is worth mentioning that Ethernet and WiFi connections can coexist on NovoPRO. Namely, you can configure NovoPRO in Ethernet and WiFi Client mode, or in Ethernet and WiFi Hotspot mode.

<sup>1 300</sup>Mbps is the maximum value while the actual bandwidth may vary depending on operating environment.

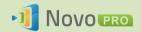

#### 2.1.1 Ethernet

The following home screen shows NovoPRO is in Ethernet mode, where its Ethernet IP is highlighted in a red box.

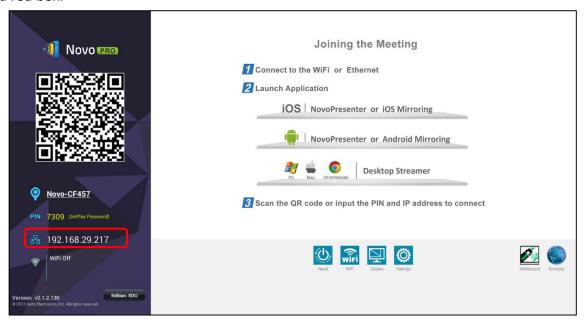

When connecting to a wired network, NovoPRO supports both DHCP and Static IP connection types.

- **DHCP**: NovoPRO obtains its IP address from the DHCP server on the network.
- Static IP: NovoPRO is assigned a fixed IP address manually.

"DHCP" is the default connection type. However, "Static IP" might be more preferable as it makes remote management much easier.

The following diagram illustrates how to select one of these two connection types. (Settings  $\rightarrow$  General Settings  $\rightarrow$  Ethernet Configuration).

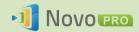

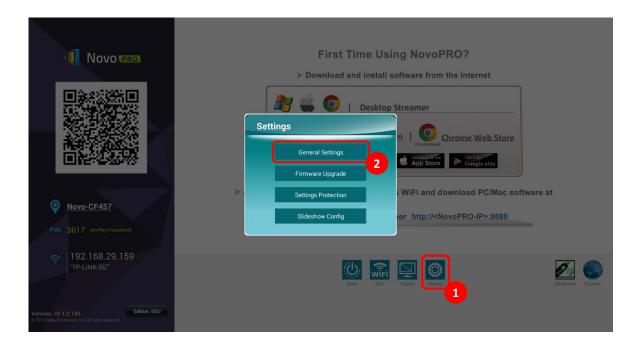

To set up "Static IP" properly, you need to have the following information, as shown in the diagram on the right.

- An unallocated IP address;
- Netmask;
- DNS address;
- Gateway address.

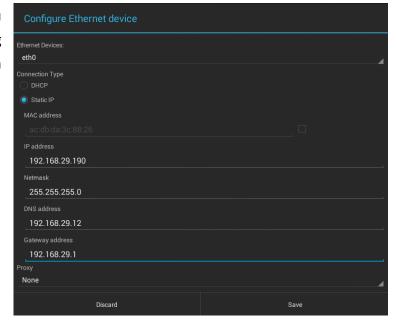

#### 2.1.2 WiFi client mode

In this mode, NovoPRO functions as a client to join an existing WiFi network. As illustrated in the following diagram, to set up the WiFi connection, on NovoPRO home screen, click on button  $\underline{\text{WiFi}} \rightarrow \underline{\text{Connect to WiFi}} \rightarrow \underline{\text{Configure}} \rightarrow \underline{\text{Wi-Fi (ON)}}$ . Then select the desired Wi-Fi SSID (the name associated with the Wi-Fi network) and enter the proper credentials when necessary.

You may notice that you have the choice of using "DHCP" or "Static IP" in the connection dialog, which is exactly the same as Ethernet connection.

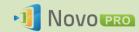

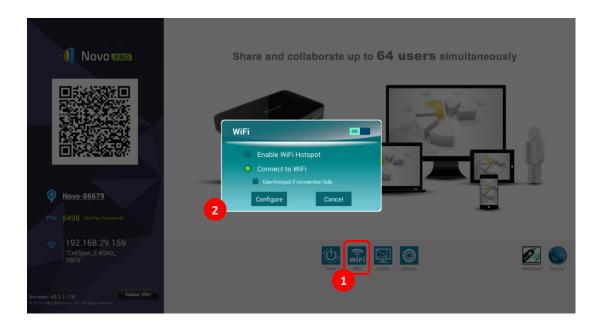

**WiFi Network Optimization:** To achieve good user experience with NovoPRO devices deployed in your organization's WiFi network, it is recommended that you keep an eye on RF interference, WiFi signal strength, WiFi channel utilization, etc. It is worth mentioning that two popular Apps can help determine whether there is any wireless network channel interference.

- "WiFi Analyzer" on Android devices;
- "InSSIDer" tool on Windows OS.

The following is a screenshot from "WiFi Analyzer" App. As you can tell, WiFi channel 6 is heavily utilized. You might want to change one or some of them to other less-crowded channels.

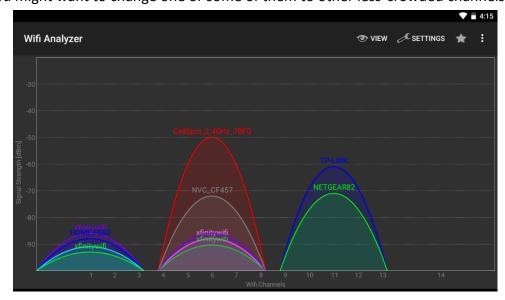

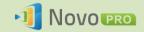

**Logging in a WiFi Network via Captive Portal:** Some WiFi networks are equipped with a captive portal, which requires users to log in via a web browser before they can access the Internet. When a NovoPRO device is connected to this type of network, users can follow the following steps:

- A. Follow the above configuration steps to connect to the organization's WiFi network;
- B. After the WiFi is connected, click on button "Browser" on the home screen (see the picture below);
- C. Open this web browser and you will be prompted for login credentials.
- D. Enter the proper username and password, and you will be connected to the network;
- E. Click the button "Return Back" on the home screen to return to NovoPRO App main interface.

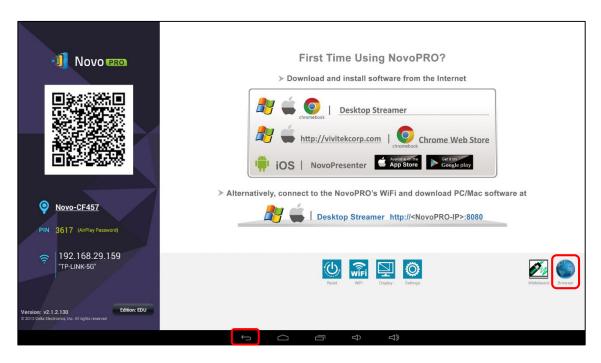

#### Logging in a WiFi Network with 802.1x Authentication:

When you connect to a WiFi network with 802.1x authentication (for example, radius server), you will need to enter the following fields to set up the connection properly:

- Network SSID → Your network
- Security → 802.1x Enterprise
- Choose the right settings for
  - EAP method
  - Phase 2 authentication
- Identity → Your username (such as DOMAIN\John.Smith)
- Password → Your password

Click on button "Connect" to start the connection.

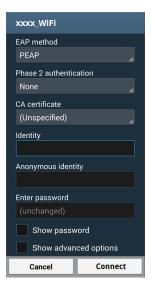

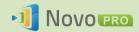

#### 2.1.3 WiFi hotspot mode

A newly unpacked NovoPRO starts up in Wi-Fi Hotspot mode, where you can start using it without any entanglement with networking setup. The default SSID for this WiFi Hotspot is "NVC\_XXXXX" (for example, "NVC\_4DF8F" in the following screenshot), where "XXXXX" is a device-generated text string. Please note that Android mirroring (Miracast) is disabled in this mode. In comparison, AirPlay mirroring has no such limitation.

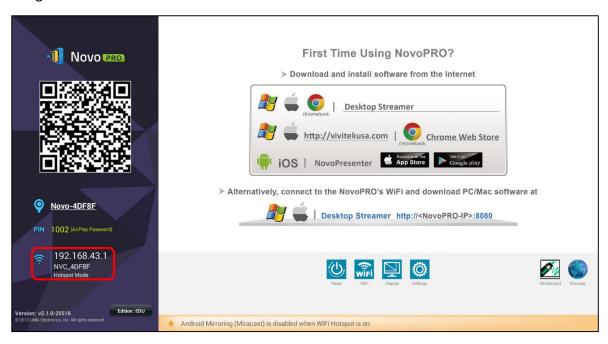

# **2.1.4 Dual-Network Configuration**

NovoPRO can even be connected to both your organization's wired network and wireless network simultaneously. This function is extremely useful for organizations with "guest" wireless network setup for external visitors. In such a case, NovoPRO's RJ45 port is connected to a wired EMPLOYEE network for employees to securely access it; at the same time NovoPRO's WiFi is connected to a GUEST network to allow visitors to access it. The following graph describes such a network setup scenario.

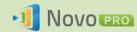

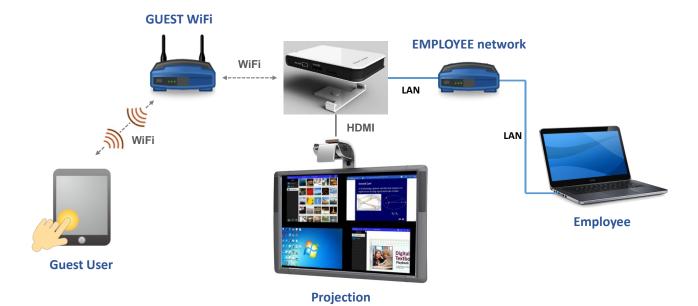

By doing so, the GUEST and EMPLOYEE networks are kept separated, while at the same time, the NovoPRO device is available to both guest users and employees.

**Notes on Network Security:** Within NovoPRO, the WiFi section is completely separated from the Ethernet section, namely, there is no network routing between these two sections. Therefore, users connecting to the WiFi section will not be able to access any resource on the Ethernet at all, and vice versa. In short, security is not compromised in this configuration.

# 2.2 Port numbers and intranet firewall

NovoPRO is a TCP/IP-network-based device, and the communications between a NovoPRO device and its client devices (e.g. laptops, tablets, etc.) are achieved through several TCP and UDP ports. The following table summarizes all the port numbers being used.

| Port<br>Number | Туре | Description                                                                                                    |
|----------------|------|----------------------------------------------------------------------------------------------------|
| 20121          | ТСР  | Port to transfer commands and status reports between the NovoPRO unit and users' devices.  (For example, laptops/tablets use this port to establish "connection" to the NovoPRO unit.) |
| 20122          | TCP  | Port to enable "Remote Mouse" functionality                                                                                                    |
| 20123          | TCP  | Port to transfer screen image                                                                                                    |
| 20124          | UDP  | Port to send discovery message (so that the NovoPRO unit can be discoverable by laptops/tablets.)                                                                                      |
| 20125          | TCP  | Port to transfer preview image                                                                                                    |

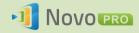

| 20126 | TCP | Port to transfer AV-streaming's command data |
|-------|-----|----------------------------------------------|
| 20127 | TCP | Port to transfer AV-streaming's audio data   |
| 20128 | ТСР | Port to transfer AV-streaming's video data   |
| 20129 | ТСР | Port to transfer voting/polling data         |
| 20130 | ТСР | Port for video streaming service             |
| 20131 | TCP | Port for file transfer service               |
| 20141 | UDP | Port for device management                   |
| 20142 | UDP | Port for device reporting                    |

To enable successful operations of a NovoPRO device, these ports should not be blocked by your network's firewall.

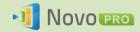

# 3. Making a Presentation

The NovoPRO device supports up to 64 concurrent *participants* across a mix of PC, Chromebook, tablets, and smart phones. To make a presentation, each *participant's* device will need to connect to the NovoPRO to join the presentation session. There are four key features that help facilitate smooth collaboration and coordination of presentations using the NovoPRO:

- 1) A *participant* list is included with the individuals' roles indicated by clear graphical representation.
- 2) A specific capability is defined for each role.
- 3) Up to 4 participants can show their screen simultaneously through a feature called "4-to-1 projection"
- 4) Annotation tools allow *participants* to highlight, draw or make notations on the display screen.

# 3.1 Presenting with Windows/Mac/Chromebook

Novo *Desktop Streamer* Windows/MAC/Chromebook versions have similar interfaces and operations, except that the Chromebook version has slightly fewer functionalities compared with the other two due to Chrome OS limitation. Here Windows version *Desktop Streamer* is used to illustrate key operation steps.

#### **Launch Presentation Application**

Launch the *Novo Desktop Streamer* Application by double clicking icon . Once launched, the *Desktop Streamer* will appear as follows.

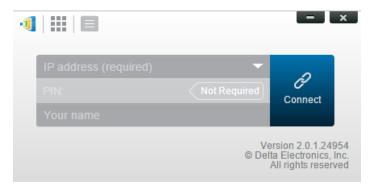

To make a presentation, follow the steps listed below:

- Step 1: Set up session parameters
- Step 2: Connect to your NovoPRO device
- Step 3: Make a presentation

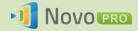

Step 4: Manage the presentation

### 3.1.1 Step 1: Set up session parameters

Before clicking on the connection button 2, some session parameters needs to be set up.

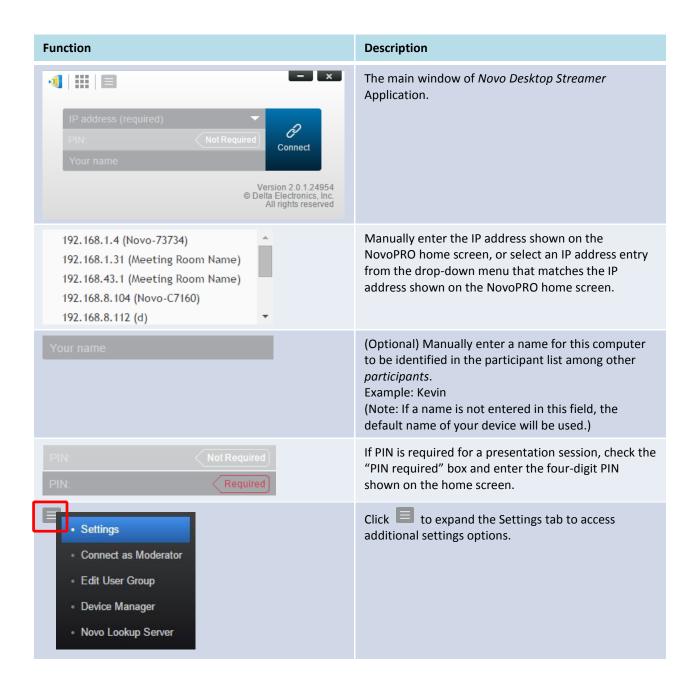

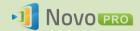

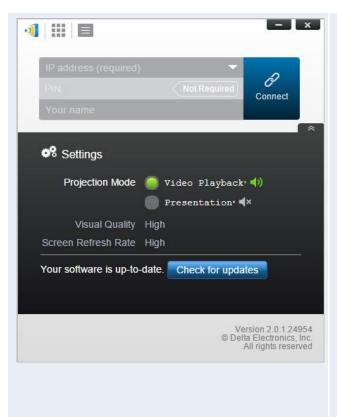

#### 1. Projection Mode:

Video Playback: Select this option for video-quality image, with synchronized audio. (You might notice some sluggishness in mouse movement due to the needs of buffering to ensure smooth video playback.)

Presentation: Select this option for low-latency and fast-response presentation. Audio signal is not transmitted. Two additional drop-down configurations, Visual Quality and Screen Refresh Rate, will be enabled.

#### 2. Visual Quality:

*High*: This setting yields the best visual quality but has the most latency and may result in longer video delay.

*Normal*: This setting yields the normal visual quality with the normal CPU consumption.

#### 3. Screen Refresh Rate:

High: This setting yields the enhanced visual quality but results in higher CPU consumption. Normal: This setting yields the normal visual quality with the normal CPU consumption.

#### 4. Check for updates:

Click to check whether *Novo Desktop Streamer* is the latest. If not, initiate an upgrade process.

#### 3.1.2 Step 2: Connect to your NovoPRO device

Once you have set up session parameters, you are ready to start or join a presentation.

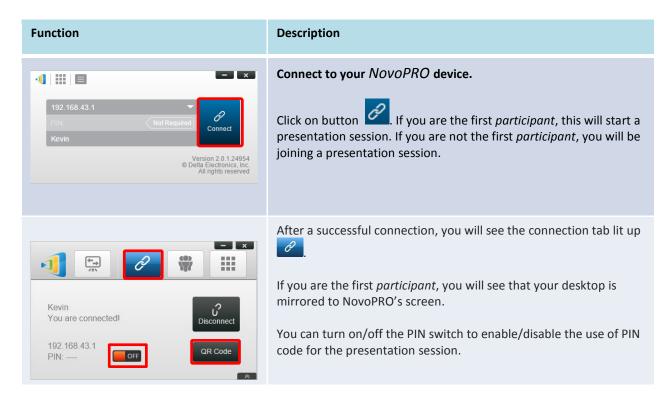

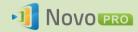

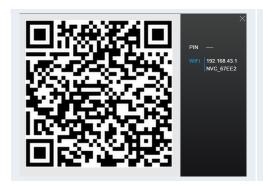

By clicking QR code , you can bring up the session information (including QR code) for other users to connect to this session.

Please note that your PC screen resolutions may change to match projector resolution. After disconnecting from the NovoPRO device, the original screen resolution will be restored.

#### 3.1.3 Step 3: Make a presentation

Once you have started/joined a presentation session you can make a presentation with the content stored on your PC, local network, or the Internet. Your desktop screen will be mirrored to the NovoPRO screen regardless of the applications you are running on your PC.

**Notes:** There may be situations where you want to write, highlight, mark, or record video of your presentation. You could install free software, *NovoScreenote*, to do so. It is available for download at <a href="http://www.vivitekcorp.com">http://www.vivitekcorp.com</a>. After you have installed *NovoScreenote*, you can launch it from your Novo Desktop Streamer.

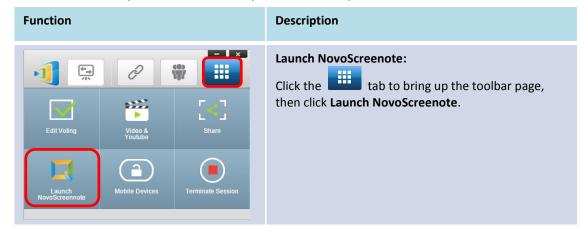

#### 3.1.4 Step 4: Presentation management

#### 3.1.4.1 Moderator

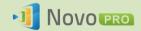

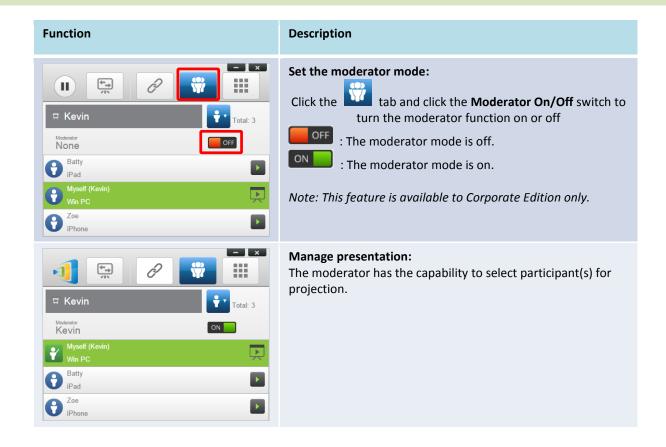

### 3.1.4.2 Role assignment

There are three roles in a presentation session, the *moderator*, the *presenter*, and the *participant*. The first participant to start the presentation session is assigned as the moderator. Individuals that join subsequently are participants.

By default, the *moderator* assumes the *presenter* role until he hands it over to another *participant*.

To show all current *participants* who have joined the presentation session, click the

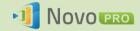

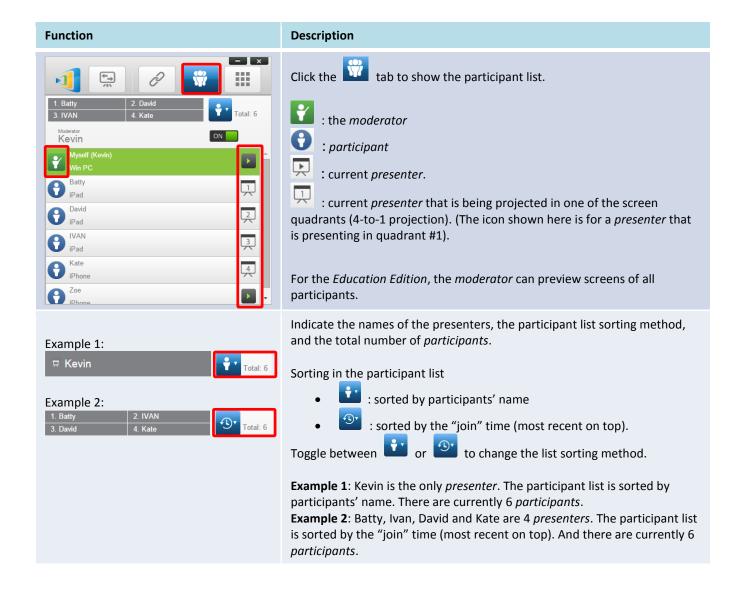

## 3.1.4.3 Role change, screen preview, and 4-to-1 projection

(Note: For Education Edition the moderator can preview screens of all participants.)

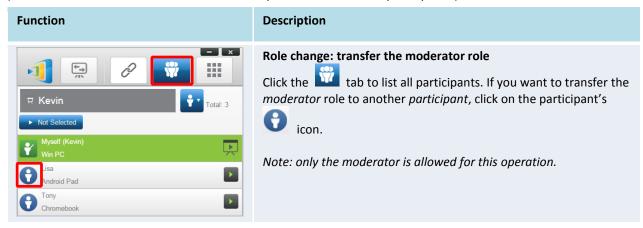

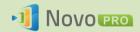

#### The moderator's screen:

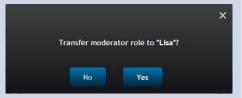

A dialog box pops up to ask for your confirmation. You have 20 seconds to click the **Yes** button to accept or click the **No** button to reject the requested *role change*.

#### The participant's screen:

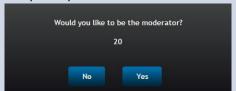

At the same time, a dialog box will appear on that *participant's* screen to ask for his/her confirmation. The *participant* has 20 seconds to click the **Yes** button to accept or click the **No** button to reject the requested role change.

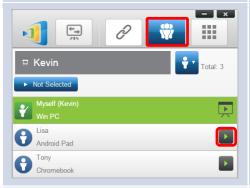

#### **Full-Screen Projection**

Click the tab to list all *participants*. If you want to promote one *participant* to be a presenter, click on the *participant's* icon. A bigger icon window pops up, where you can click the center button to pass presentation role to that *participant*.

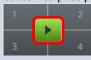

Would you like to be the presenter?
22
No
Yes

For Corporation Edition, when a *participant* is asked to be a *presenter*, a dialog box will appear on the *participant*'s screen. The *participant* has 20 seconds to respond.

For Education Edition, this dialog box will not appear.

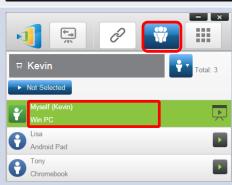

#### Screen preview (Education Edition only):

- 1. Click the tab to view the participant list.
- 2. Click on the *participant's* name.

Note: Only the moderator can preview the participant's screen.

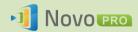

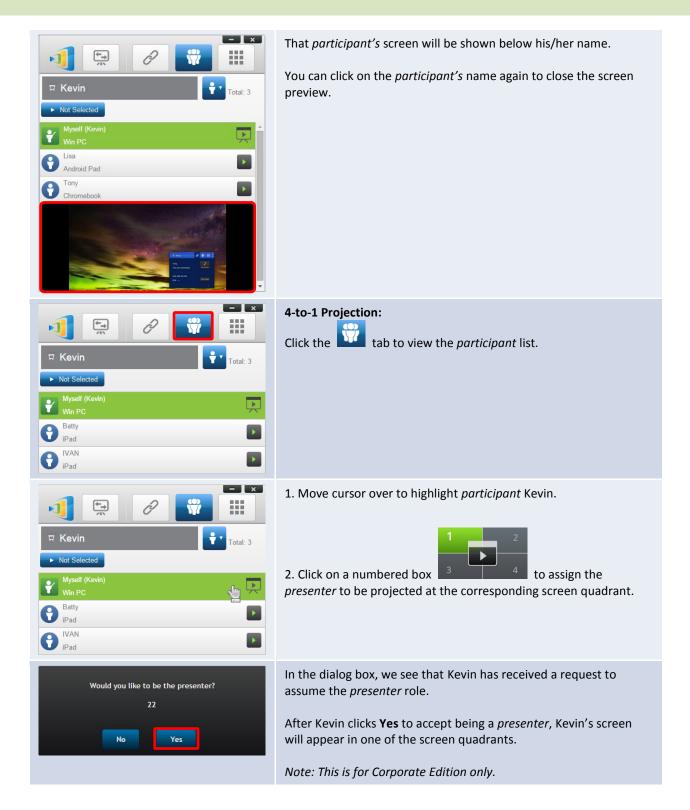

#### 3.1.4.4 Pause, resume, and disconnect

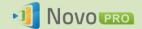

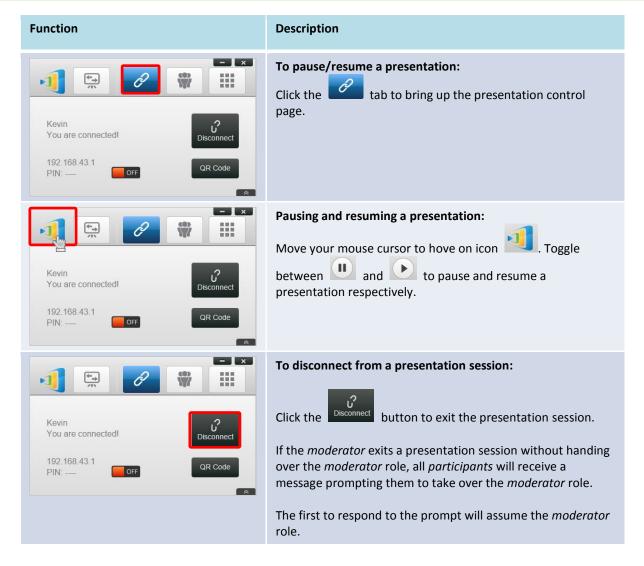

# 3.1.4.5 Lock/Unlock students' tablets/phones (Education Edition only)

This feature allows the moderator to lock down student tablets. This feature is only available in the *Education Edition*.

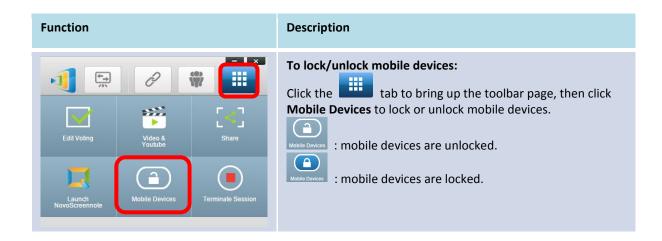

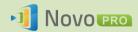

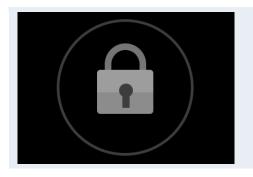

#### Mobile device locked:

A lock icon will pop up on all mobile device' screens to show that the screen has been locked.

### 3.1.4.6 Terminate session (Education Edition only)

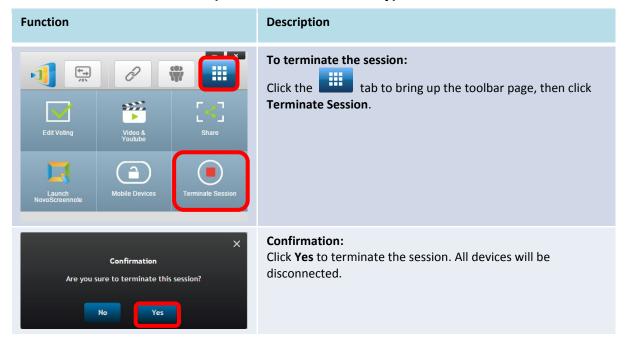

# 3.2 Presenting with Android/iOS Devices

*NovoPresenter* App has similar functionalities as Desktop Streamer software. It is available for both for iOS and Android devices. Here an iPad is used as an example to illustrate its key functions.

# **Launch Presentation Application**

Launch the NovoPresenter application by clicking on the NovoPresenter app icon on your iPad

To make a presentation, follow the steps below:

- Step 1: Connect to your NovoPRO device
- Step 2: Make a presentation
- Step 3: Manage the presentation

### 3.2.1 Step 1: Connect to your NovoPRO device

There are two ways to connect to your NovoPRO device:

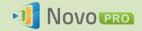

- 1. Connect to your NovoPRO device automatically via QR code.
- 2. Connect to your NovoPRO device manually.

#### 3.2.1.1 Connect via QR Code

The easiest way to connect to your NovoPRO is to use the QR-code scan feature in NovoPresenter

App. After launching the app, tap the discrete tab (as seen in the screenshot below).

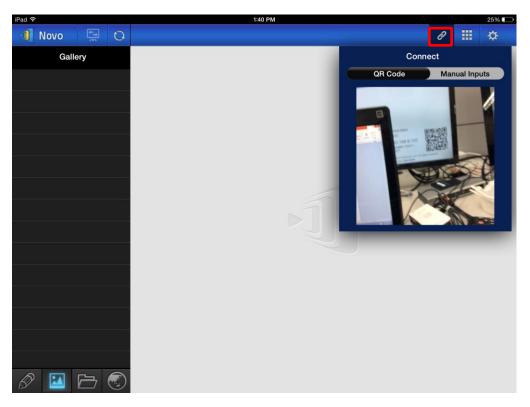

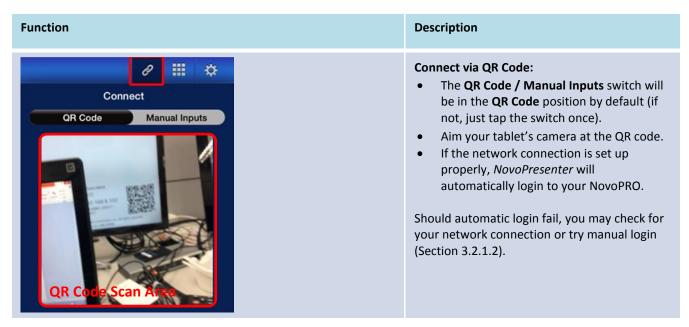

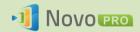

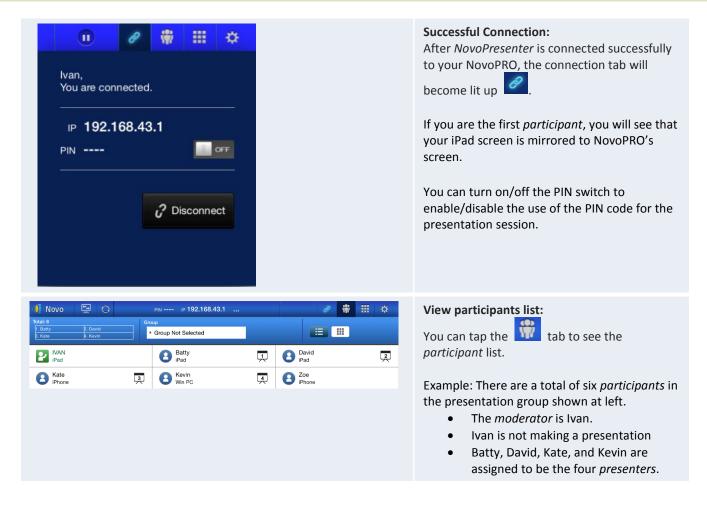

### 3.2.1.2 Connect via Manual Input

Use this method if you need to configure some login information before connecting to NovoPRO.

After launching the app, tap the ab (as seen in the screenshot below).

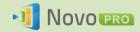

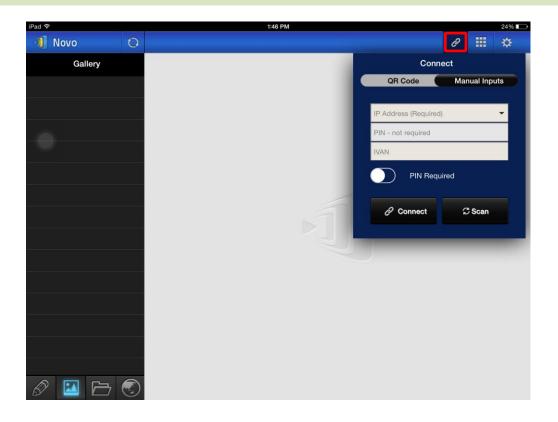

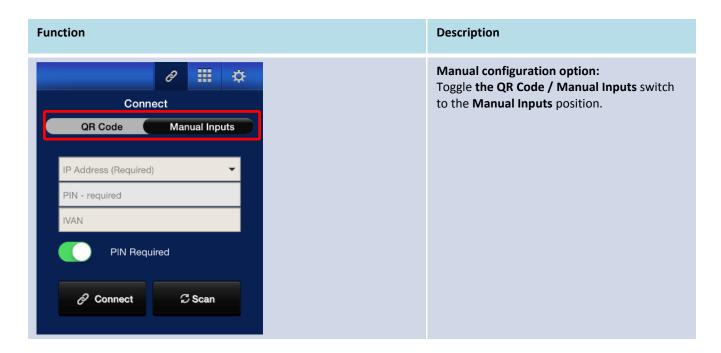

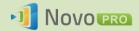

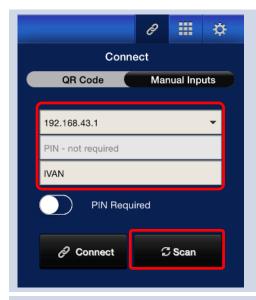

#### **IP Address:**

Manually enter the IP address shown on your NovoPRO home screen, or select an entry from the drop down menu that matches the IP address shown on your NovoPRO home screen.

You can tap the Scan button to scan the IP addresses of all available NovoPROs within the same subnet. Select the drop-down menu to see the available NovoPROs within your area.

Example: 192.168.43.1.

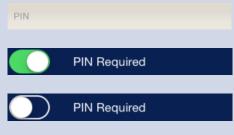

#### PIN:

- If a PIN code is required to connect to the NovoPRO, slide the PIN Required switch to the ON position and enter the PIN shown on the NovoPRO home
- If the PIN code is not required, slide the
   PIN Required switch to the OFF position.

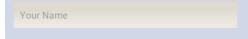

#### Your Name:

(Optional) Manually enter a name for this tablet to be identified by in this presentation session.

Example: Jennifer.

(Note: If a name is not entered in this field, your iPad's default will be used.)

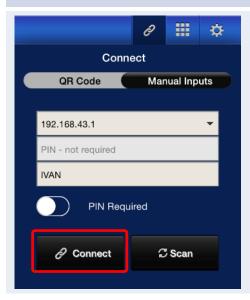

#### **Make Connection:**

Tap the **Connect** button.

If you are the first *participant*, this will start a presentation session on your NovoPRO.

If you are not the first *participant*, you will be joining a presentation session.

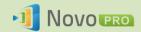

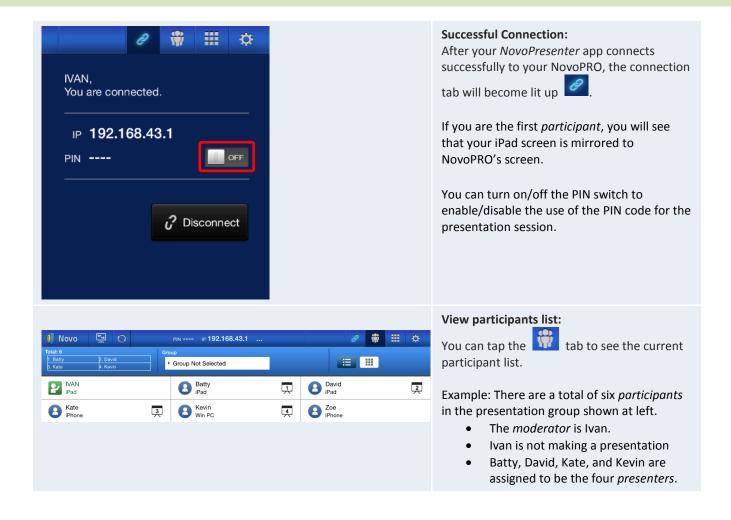

## 3.2.2 Step 2: Make a presentation

Once you have started/joined a presentation session, you can present the content stored on your iPad, local network, or the Internet. There are four tabs at the bottom left corner of the *NovoPresenter* home screen:

: MyNotes – create and share screen notes

: Gallery – browse and show images/videos stored on your iPad

: Documents – browse and show documents stored on your iPad

: Web – browse the Internet

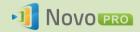

## 3.2.2.1 My Notes

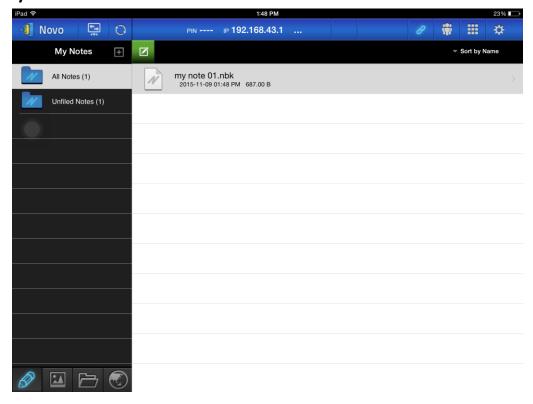

#### Create and share custom screen notes

This is a virtual whiteboard that allows tablet users to create, edit and display.

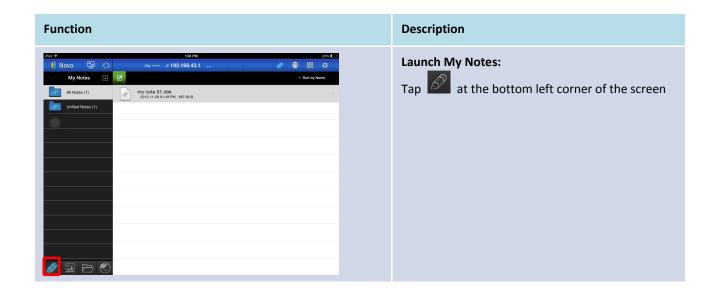

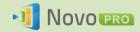

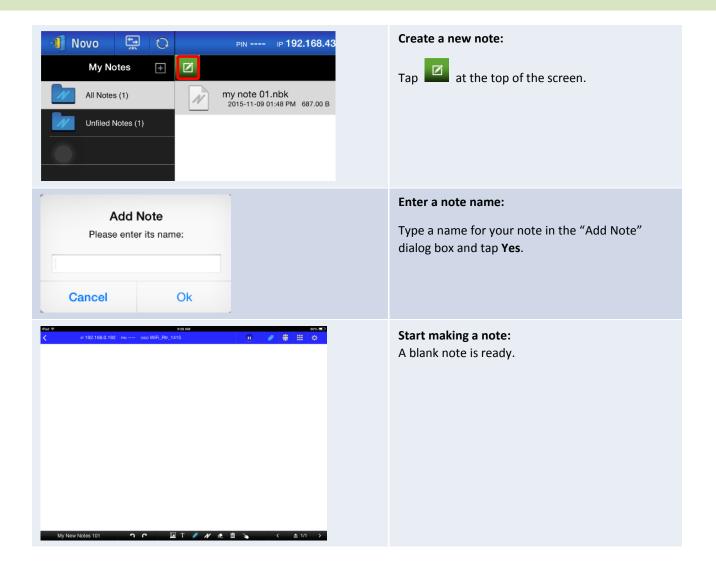

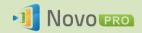

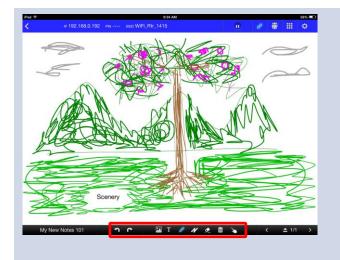

#### Use the note tools:

The note tools are located at the bottom of the screen.

- **X** Picture insertion
- Text insertion (You can reposition your text by dragging it across your screen with your finger.)
- - Pen
- Highlighter
- Eraser
- Clear All
- Move an image
- Undo
- Redo

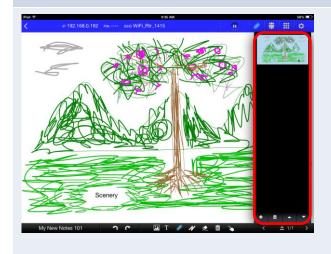

#### Add new pages:

The "Page Control" locates at the right side of the screen.

- Open the "Page Control" pane.
- Close the "Page Control" pane.
- Add a new page.
- Select a page by tapping its thumbnail.
- Delete the selected page.
- Move the selected page up.
- Move the selected page down

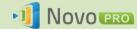

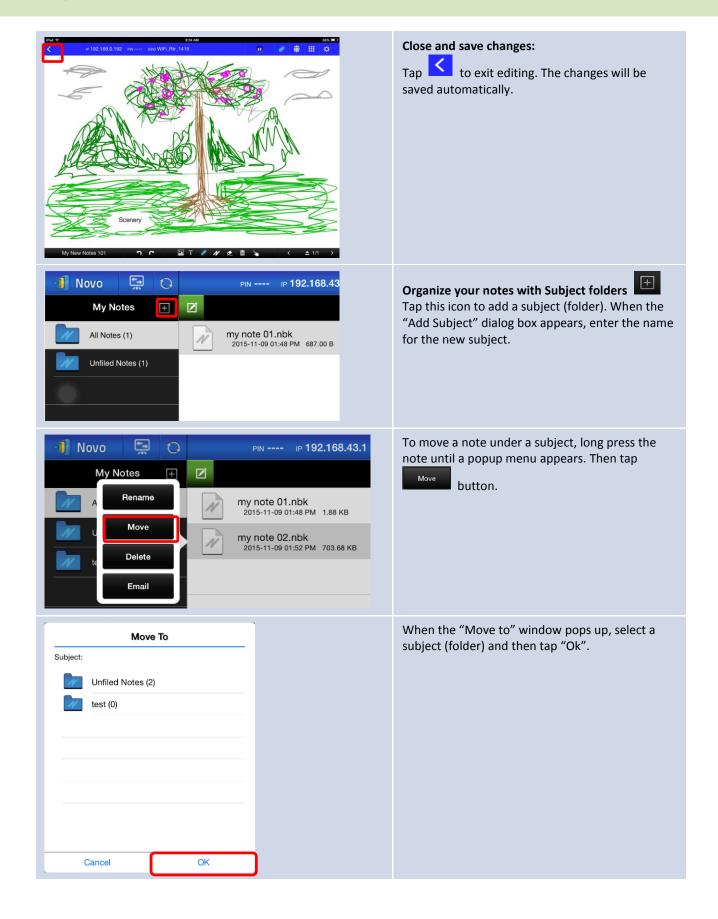

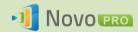

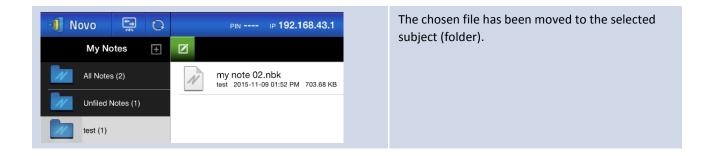

## 3.2.2.2 Gallery

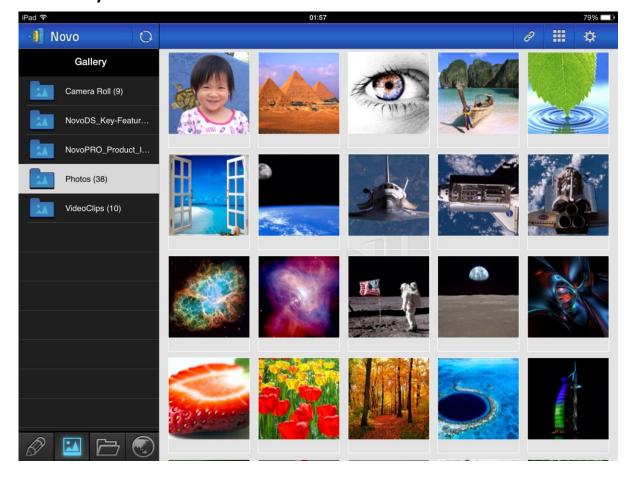

To import images/videos to an iPad, you can follow the steps described below.

- (1) Connect your iPad to your computer.
- (2) In iTunes, select your device ("iPad Mini" in this case), and click the Photos button at the center-top area.
- (3) Select the folders we want to sync' the photos/videos from.
  - Please check "Include videos" if you want to sync' videos to your iPad
- (4) Click "Sync" to start synchronization process.

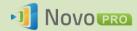

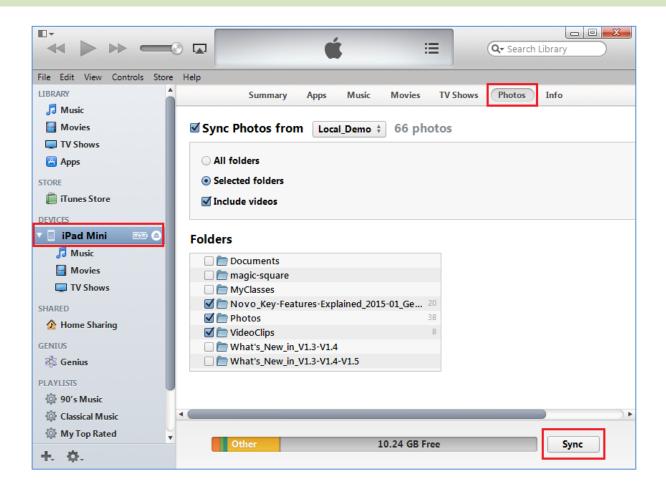

## 3.2.2.3 Documents (Local Storage)

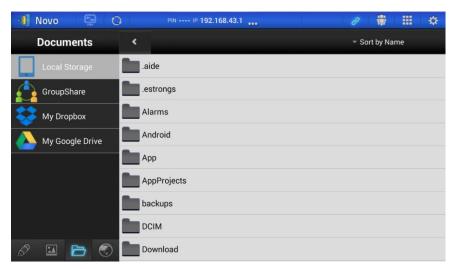

To import images/videos to an iPad, you can follow the steps described below.

- (1) Connect your iPad to your computer.
- (2) In iTunes, select your device ("iPad Mini" in this case), and click the Apps button at the

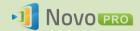

center-top area.

- (3) Below File Sharing, select **NovoPresenter** from the Apps list.
  - Then you can specify the files for transfer by either clicking button "Add File..." or dragging files into the Document list.
  - If you want to delete existing files, highlight them and press "Delete" button on the keyboard.
- (4) Click "Sync" to start transferring the selected files.

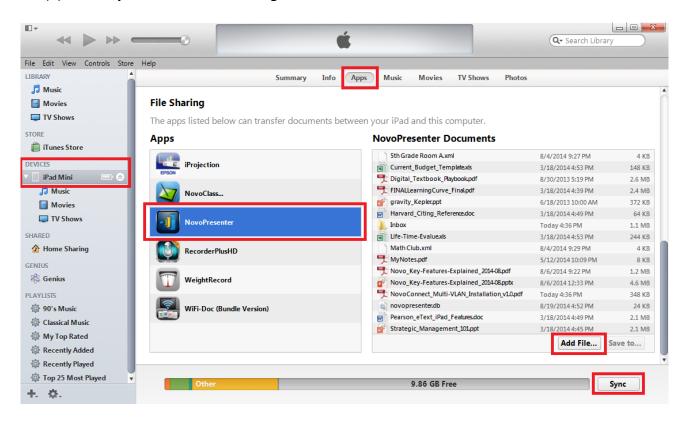

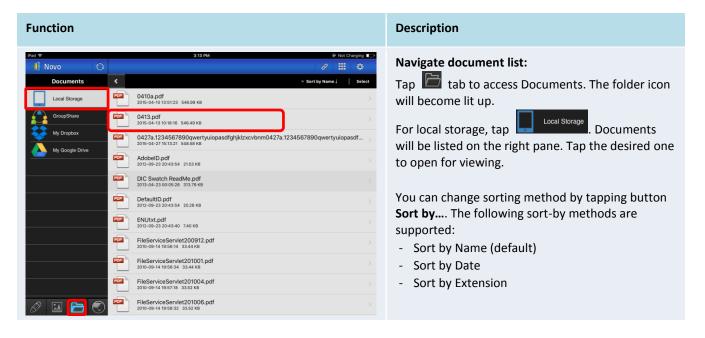

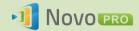

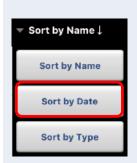

Note: You can tap the tab to refresh the document list.

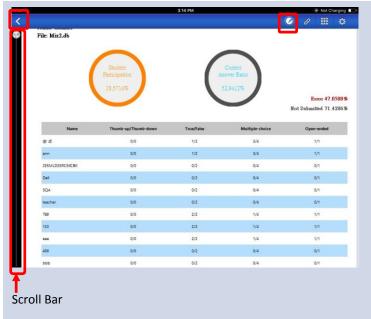

#### **View documents:**

The selected document will be opened in full screen.

You can zoom in and out by pinching your fingers.

To scroll down or move to the next page, slide your finger up or drag the scroll bar down. To scroll up or move to the previous page, slide your finger down or drag the scroll bar up.

To return to the *Document List* page, tap

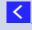

To use the on-screen annotation tools, tap

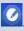

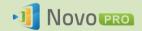

## 3.2.2.4 Documents (Dropbox)

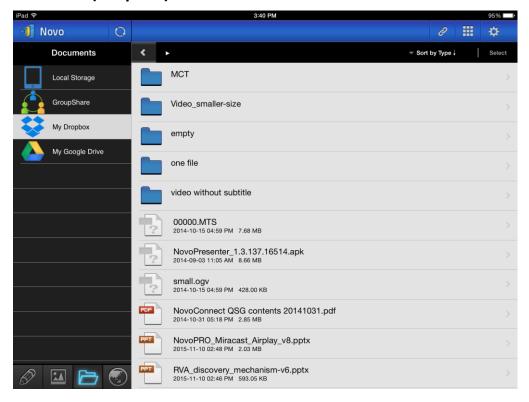

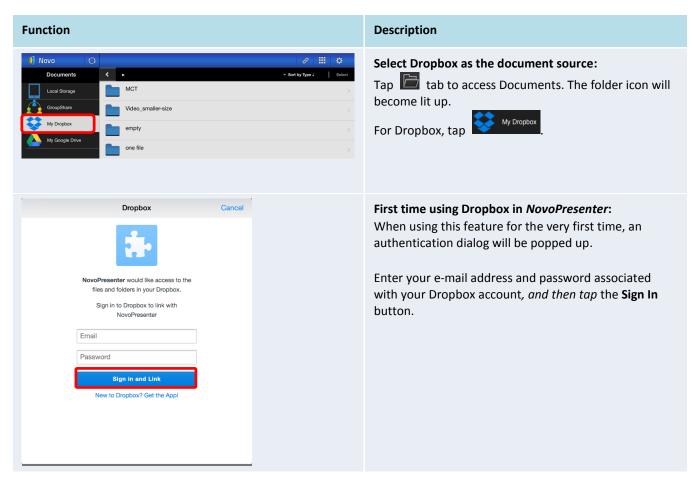

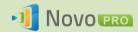

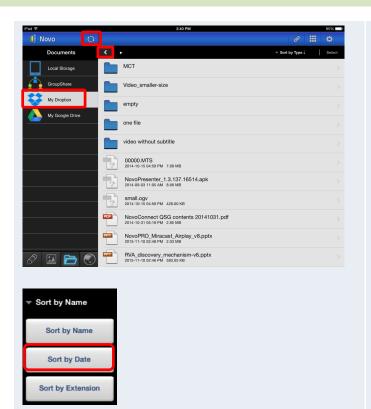

#### Navigate document list:

By default, your Dropbox's home directory is shown. Navigate to a folder by tapping the desired folder.

You can change sorting method by tapping button **Sort by...**.

#### Note:

- Tap the stab to return to the parent folder.
- You can tap the document list.

  tab refresh the

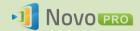

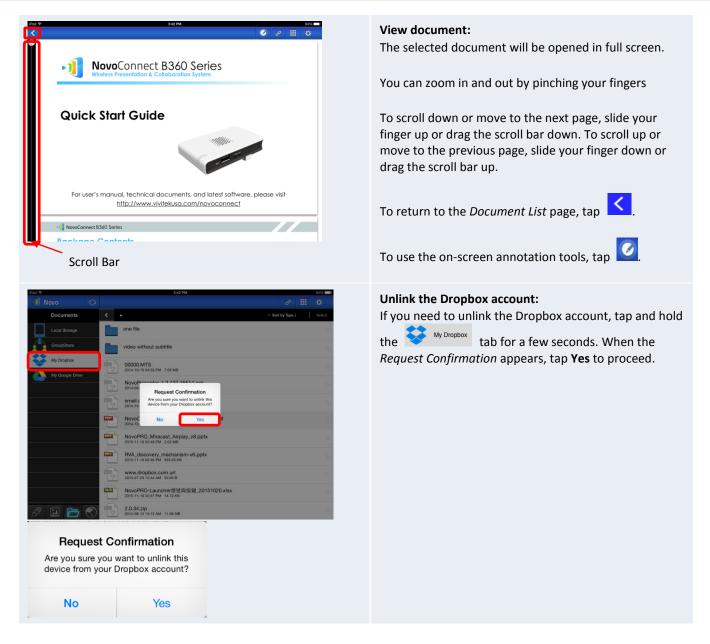

## 3.2.2.5 Web

You can open any website for sharing with *NovoPresenter*. An example screen is shown below.

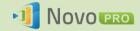

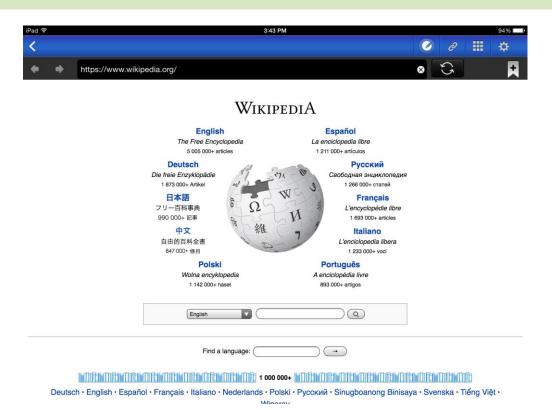

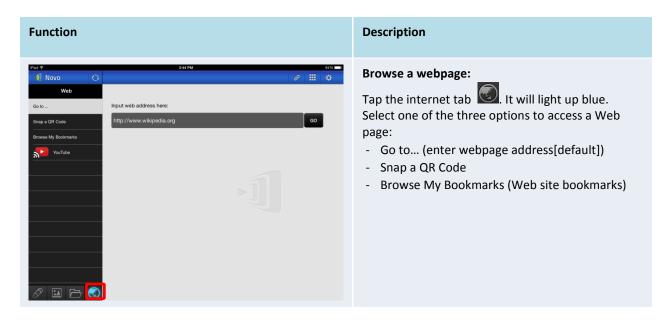

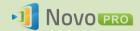

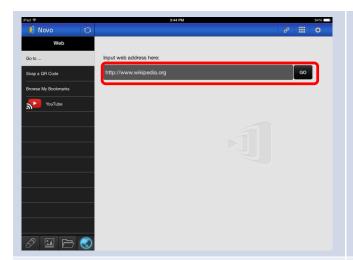

#### Go to ...:

Tap the **Go to...** tab.

Enter the webpage address and tap **Go**.

Example: Enter the URL <a href="https://www.wikipedia.org">www.wikipedia.org</a> and click on button **Go** 

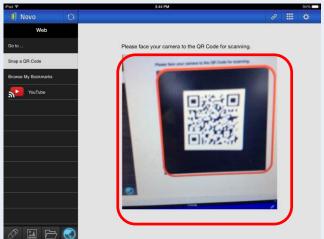

#### Snap QR code:

- Tap button Snap QR Code.
- Aim your iPad's camera at the desired QR code.

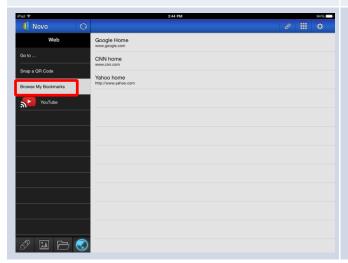

## **Browse my Bookmarks:**

Tap the Browse my Bookmarks tab.

From the bookmark list at the right, tap the desired one to open the corresponding webpage.

Tap and hold a bookmark for two seconds to edit or delete the bookmark.

Note: The bookmark list may initially be empty. You can add a webpage to the bookmark list while browsing.

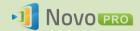

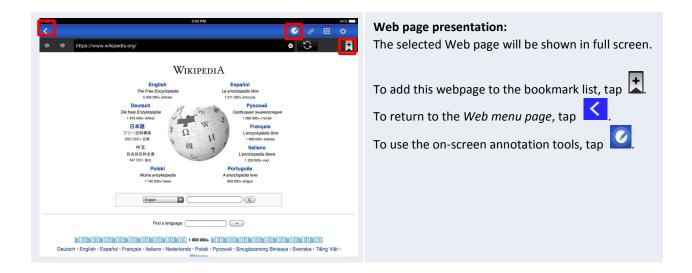

## 3.2.2.6 Annotation

NovoPresenter has a built-in drawing tool for on-screen annotation, such as handwriting and highlighting. You can bring up this tool by tapping , as shown below.

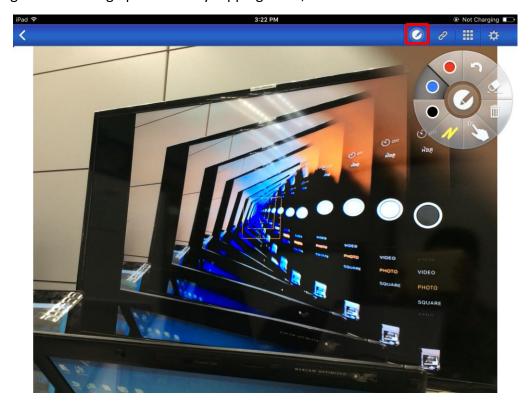

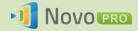

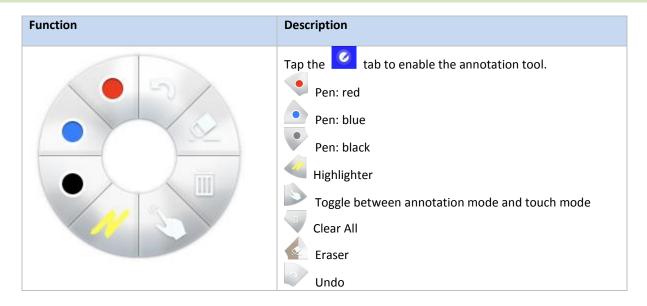

## 3.2.2.7 Screenshot

This feature allows users to take tablet screenshots.

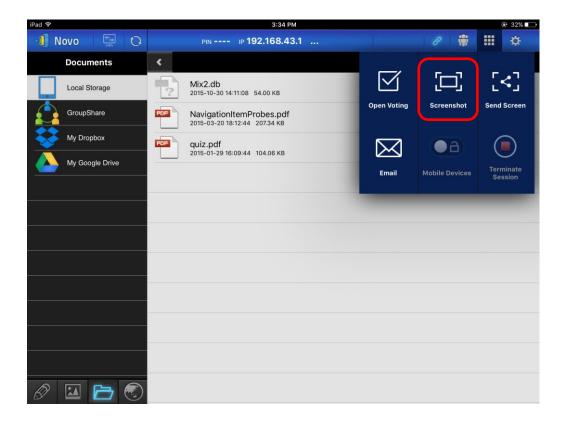

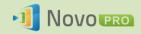

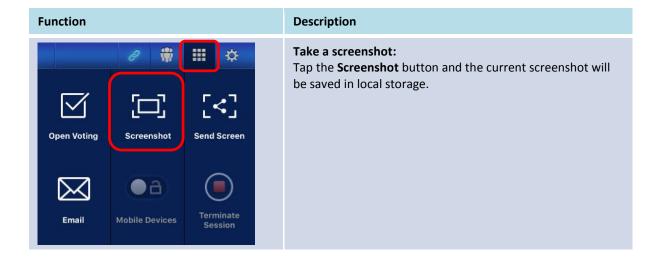

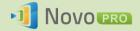

## 3.2.3 Step 3: Manage the presentation

You can manage the presentation through the *participants* panel, as shown in the figure below.

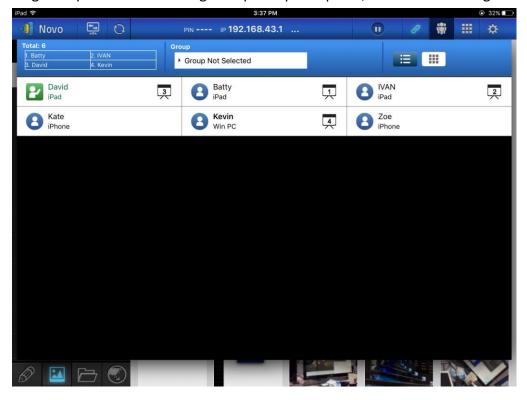

## 3.2.3.1 Moderator

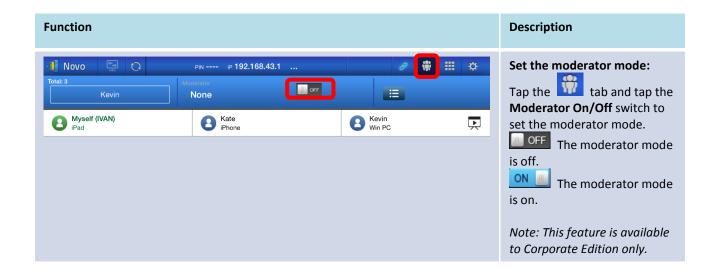

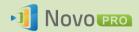

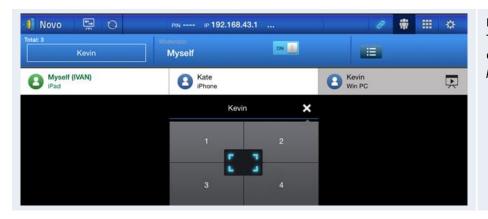

#### Manage presentation:

The *moderator* has the capability to select participant(s) for projection.

## 3.2.3.2 Role assignment

There are three roles in a presentation session, the *moderator*, the *presenter*, and the *participant*. The first participant to start the presentation session is assigned as the moderator. Individuals that join subsequently are participants.

By default, the *moderator* assumes the *presenter* role until he hands it over to another *participant*.

To show all current *participants* who have joined the presentation session, click the tab.

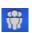

**Function** Description 🚺 Novo ₽ 192.168.43.1 Select the tab to show the participant list. Group Not Selected B David iPad 2 : the *moderator* Prry
Android Phone 4 : current presenter : current presenter that is being projected in one of the screen quadrants (4-to-1 projection). (The icon shown here is for a presenter that is presenting in quadrant #1). Example: There are six participants in the presentation session (3 iPads, 1 Windows PC, 1 Android phone, and 1 iPhone.) Kate, Batty, David, and Kevin are presenters in 4-to-1 projection. Example 1: Total participants and current presenter(s). Total: 2 **IVAN** Example 1: Currently there are 2 participants and Ivan is the only *presenter* in full-screen projection.

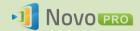

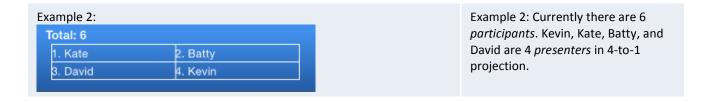

## 3.2.3.3 Role change, screen preview, and four-way split screen

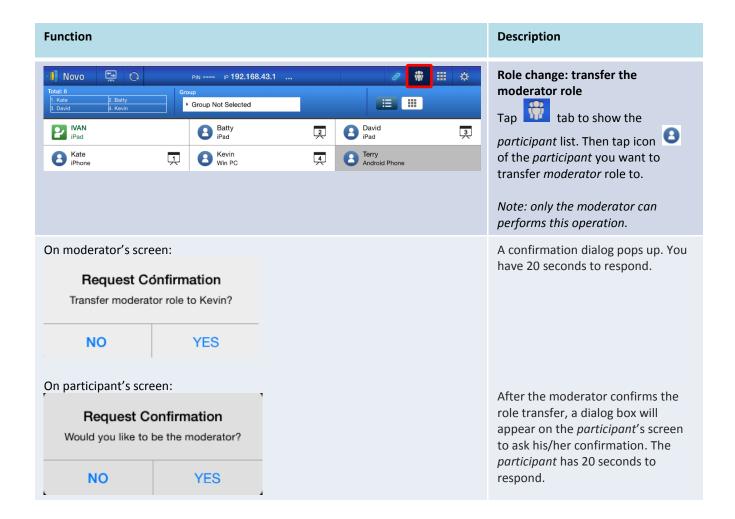

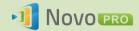

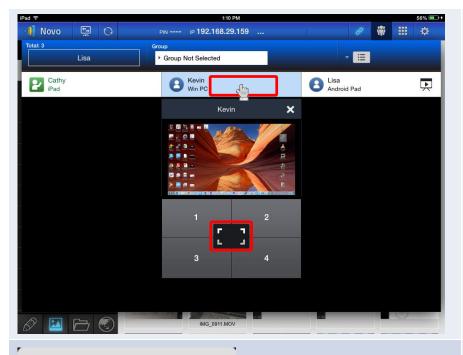

#### **Full-Screen Projection**

- 1) Tap the *participant* (e.g. Kevin) to bring up the control panel
- 2) Tap to set Kevin as the full-screen presenter.

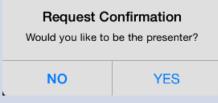

For Corporation Edition, when a participant is asked to be a presenter, a dialog box will appear on the participant's screen.

The participant has 20 seconds to respond.

For Education Edition, this dialog box will not appear.

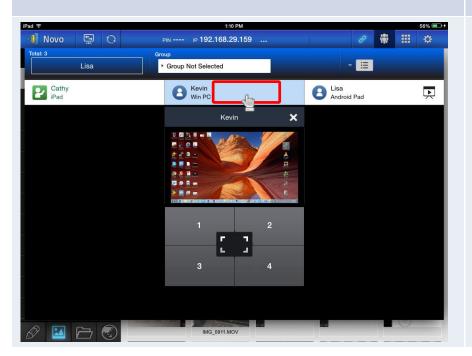

# Screen preview (*Education Edition* only):

For the *Education Edition*, the moderator can preview desktop screens of all *participants*.

To preview a *participant*'s screen, tap the corresponding entry. Wait for a few seconds for the screen to appear.

In this example, Kevin's Windows PC is selected to be previewed.

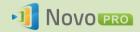

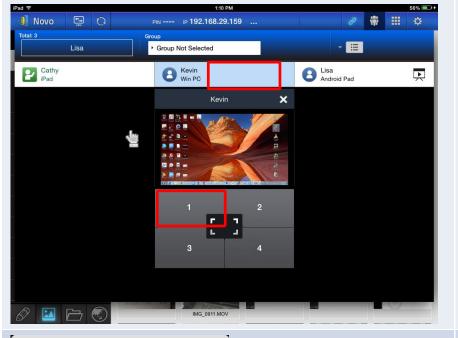

#### 4-to-1 Projection

- 1) Tap the *participant* (e.g. Kevin) to bring up the control panel
- 2) Tap button "1", "2", "3", or "4" to put the participant in the corresponding quadrant.

In this example, Kevin is assigned to make a presentation in Box #1.

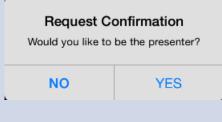

For Corporation Edition, when a participant is asked to be a presenter, a dialog box will appear on the participant's screen.

The participant has 20 seconds to respond.

For Education Edition, this dialog box will not appear.

## 3.2.3.4 Pause, resume, and disconnect

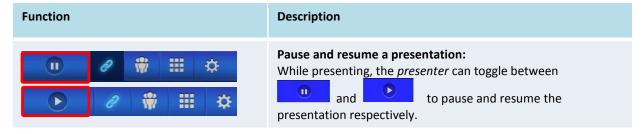

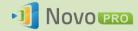

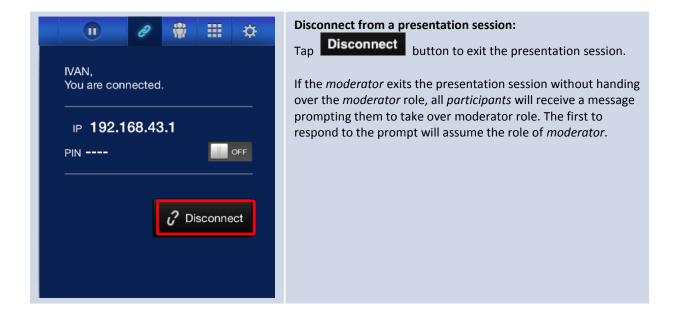

## 3.2.3.5 Reset

In case you run into cases where NovoPRO may have weird behavior or lock up, you could reset NovoPRO from your iPad.

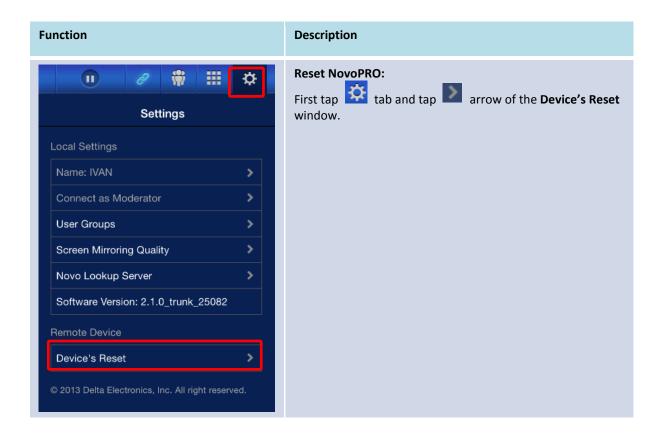

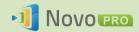

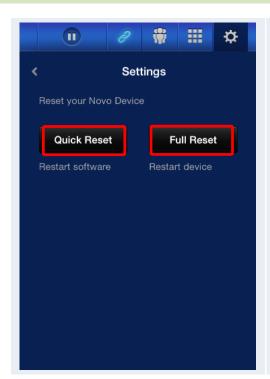

#### **Quick Reset and Full Reset:**

- Tap Quick Reset to do a soft reset (restarting the software on NovoPRO).
- Tap Full Reset to do a hard reset (restarting the NovoPRO device)

Conflicts may occur when multiple *participants* simultaneously attempt to reset the NovoPRO. The reset priorities are as follows:

- Moderator: The moderator has the sole privilege to Quick Reset and Full Reset when the moderator stays connected to the NovoPRO.
- Presenter: If the moderator loses connection to the NovoPRO, the current presenter inherits the privilege to Quick Reset and Full Reset.
- 3. Participant: If the moderator and all presenters lose connection to the NovoPRO, any participant can perform Quick Reset and Full Rest.

## 3.2.3.6 Lock/Unlock students' tablets (Education Edition only)

This feature allows the moderator to lock down student tablets/phones. This feature is only available in the *Education Edition*.

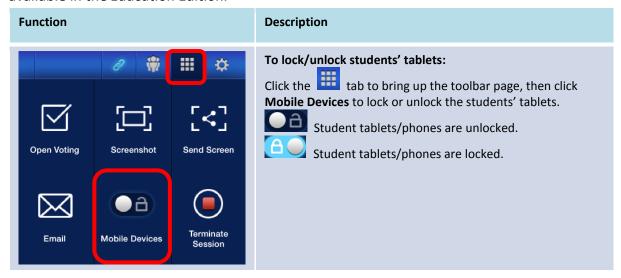

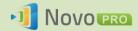

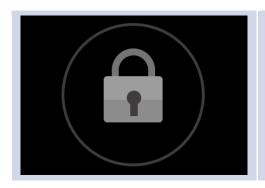

#### Student tablets locked:

A lock icon will appear on the students' tablets/phones.

## 3.2.3.7 Terminate session (Education Edition only)

The moderator can disconnect all devices with one touch. This feature is only available in the *Education Edition*.

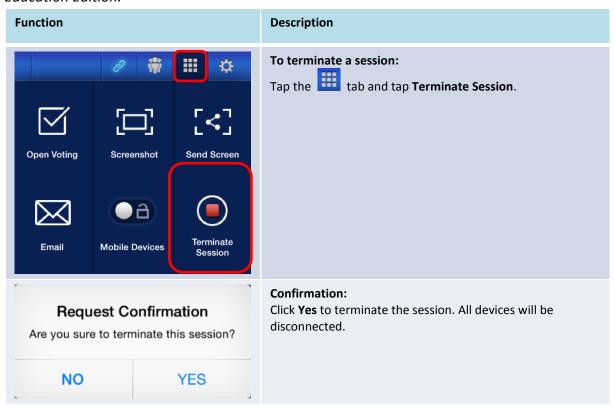

# 3.3 iOS/Android Full Mirroring

When NovoPRO is at its home screen, it can receive requests from either a collaboration connection described in section 3.1 and 3.2, or iOS/Android full mirroring request. This is true even when collaboration connections are already set up using *Desktop Streamer* or *NovoPresenter* app. To do so,

1) The moderator should click the "mode switch" button in the left figure below.

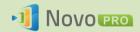

2) Then a pop up window asks you to confirm you'd like to switch to mirroring mode. Once you click the "Yes" button, NovoPRO will return back to its home screen to allow you to start iOS/Android full mirroring.

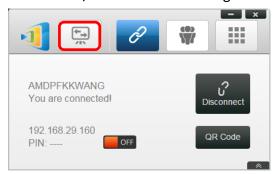

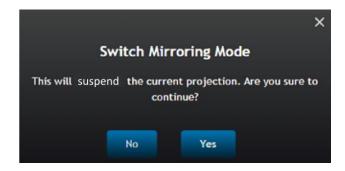

## 3.3.1 iOS Full Mirroring

All participants using iPads/iPhones can mirror their screens to NovoPRO by using iPad/iPhone's built-in Airplay service. No software installation is required in this case. To do so,

- 1. Connect your iPad/iPhone to the same network where your NovoPro device stays.
- 2. Swipe up from the bottom of the iPad or iPhone to show the Control Center.

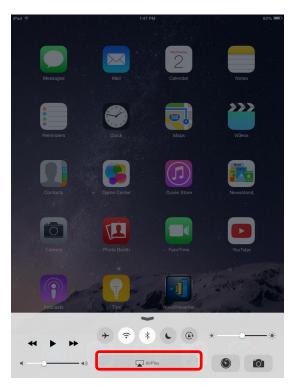

3. Click AirPlay and select NovoPro's AirPlay device name. By default NovoPro's AirPlay device is named as "Novo-XXXXX", where XXXXX is a device-generated name.

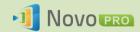

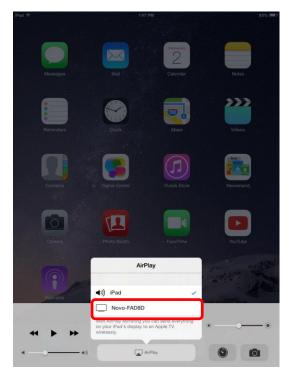

4. Switch on "Mirroring" option. Then an "Airplay Password" prompt pops up. Enter the 4-digit "AirPlay password" shown on NovoPro's home screen (illustrated below). Once the correct pasword is entered, your iPad/iPhone will be mirrored to the NovoPRO's screen.

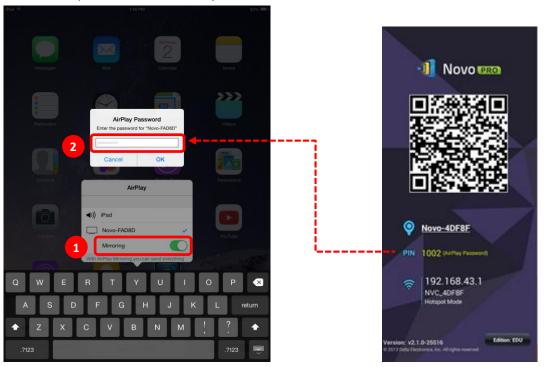

5. To stop mirroring your iPad/iPhone, you should swipe up from the bottom of the iPad/iPhone to access the "AirPlay" menu. Tap "Novo-XXXXX" name, and then switch off mirroring function.

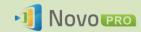

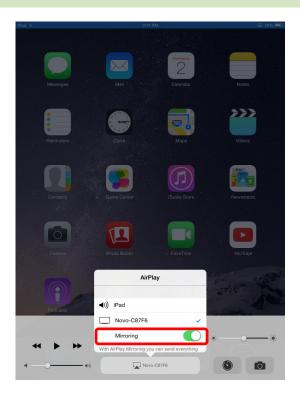

## 3.3.2 Android Full Mirroring

All participants using Android tablets or phones can mirror their screens to NovoPRO by using tablets/phones' Miracast service. No software installation is required in this case.

Please note: the actual operation steps might vary due to different Android OS releases and/or manufacturers' Android customization. The following steps are illustrated using Google's Nexus 7 Android tablet.

- 1. Connect your Nexus 7 the same network as your NovoPro.
- 2. Swipe down from the top of Nexus 7 to show the Control Center, and then tap **Cast** button.

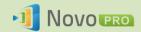

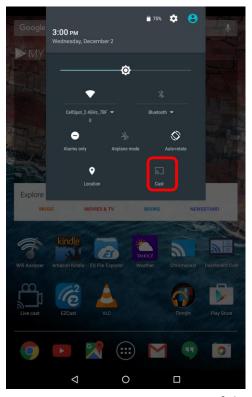

3. You will see a list of devices you can cast your Nexus 7 to. If this is the first time you set up such a connection, the list may be empty. If you don't see the desired NovoPRO in the list, tap "MORE SETTINGS".

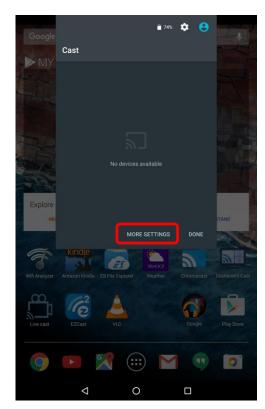

4. A new list will pop up with all available Miracast-capable devices you can cast to. In this case, "Novo-C87F6" is the desired NovoPRO unit. Tap on it and continue.

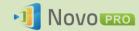

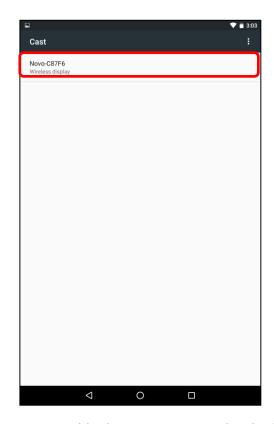

5. Establishing such a connection could take up to 15 seconds. The following "Connecting..." message may appear.

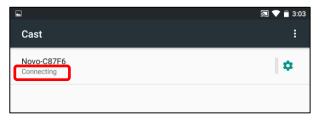

6. If the connection is successful (i.e. a Miracast session is started successfully), the status message will change to "Connected". At this moment, your Nexus 7 should be mirrored to the NovoPRO's screen.

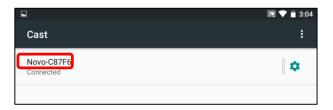

7. To stop mirroring, please swipe down from the top of the Android device to show the Control Center, and then tap **Cast** Icon. Please note that "Cast" is changed to NovoPRO's device name ("Novo-xxxxx").

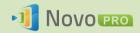

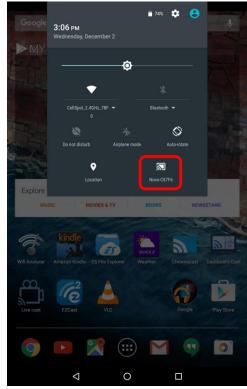

8. Tap 🗵 icon to stop the Miracast session.

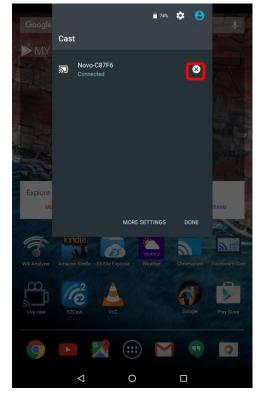

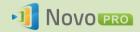

## 3.4 Presenting with NovoPRO

Your NovoPRO device allows you to make presentations with the computing power of the device itself without the assistance of a computer. Your presentation files may reside in a microSD card, USB memory drive, the internal storage of your NovoPRO device, or in your Dropbox online storage account (Internet connection required for Dropbox access).

The steps for making a presentation with only your NovoPRO are as follows:

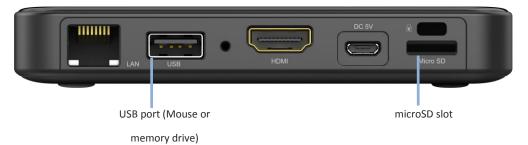

- 1) If your presentations are stored on a microSD card, please insert the microSD card into the microSD card slot.
- 2) If your presentations are stored on a USB thumb drive, please first connect a USB hub to your NovoPRO device, then connect a mouse and a USB thumb drive to the USB hub.
- 3) You can also save your presentation files in the local storage of your NovoPRO or in your Dropbox online.
- 4) Connect a USB mouse to the NovoPRO. Or, if you use a touch-screen panel, you can connect its USB output to the NovoPRO.

You are now ready to make a presentation with your NovoPRO.

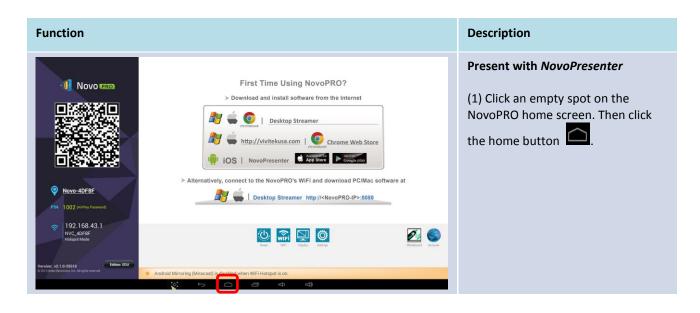

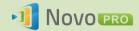

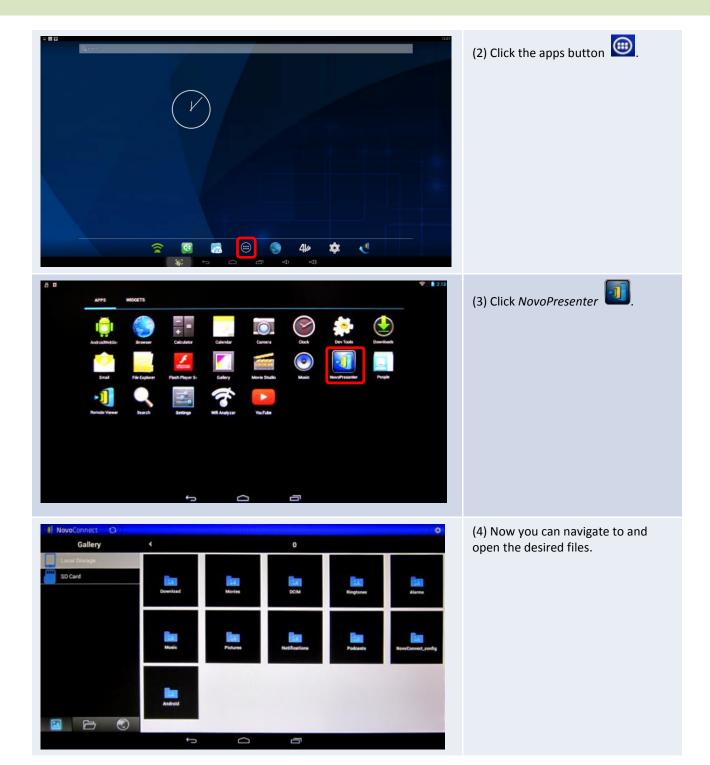

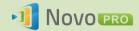

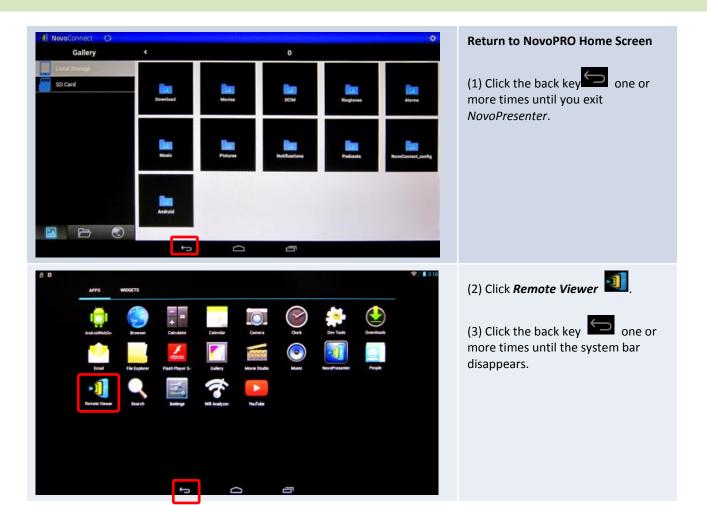

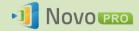

# 4. Collaboration Tools

NovoPRO is not only a wired/wireless presentation device, but also a collaboration system with a set of built-in tools. You can access these tools by clicking the "Tools" button.

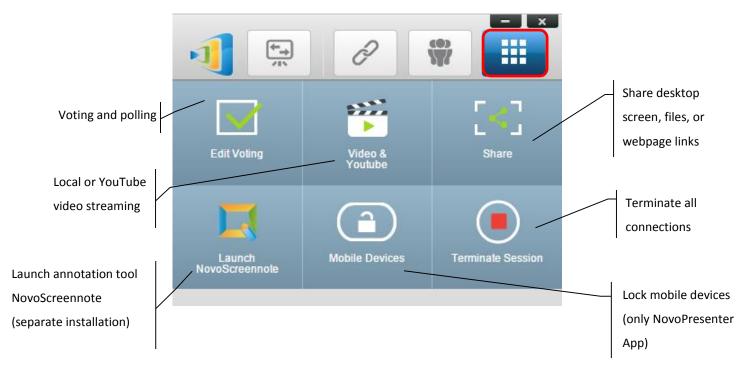

The bottom 3 tools are straightforward and self-explanatory, and this chapter will focus on the 3 tools shown on the top row. In addition, a new concept, User Group, is described in details as well.

# 4.1 Voting/Polling

Voting/Polling allows the *moderator* to create sets of questions or quizzes to post/administer to all participants.

- Voting allows the *moderator* to administer a polling question set to all *participants* in a presentation session.
- Voting allows participants to respond to questions from their devices.
- The *moderator* can monitor the voting results in real time.

## 4.1.1 Edit voting/polling

## Creating a question set

1. Click on the "Tools" tab and select "Edit Voting." This will open the Voting window.

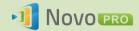

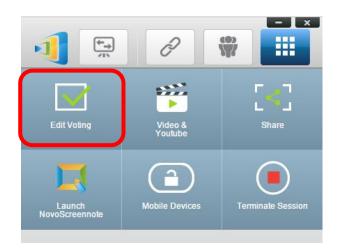

2. To create a new question set, select "New." This will open the "Question" Editor.

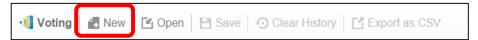

3. Enter the text of your question by clicking on the text field at the top. If the question is a multiple-choice question, please label the choices as "A.", "B. ", "C.," etc.

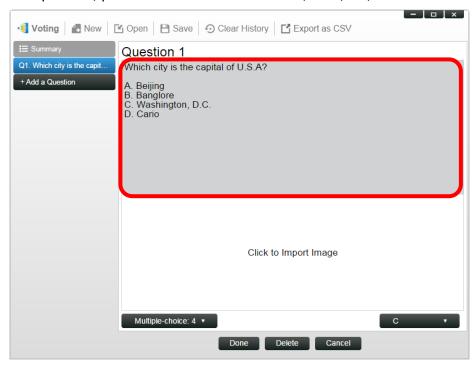

4. If you wish to include an image, click on area "Click to Import Image". This will allow you to import an image from your computer.

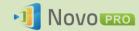

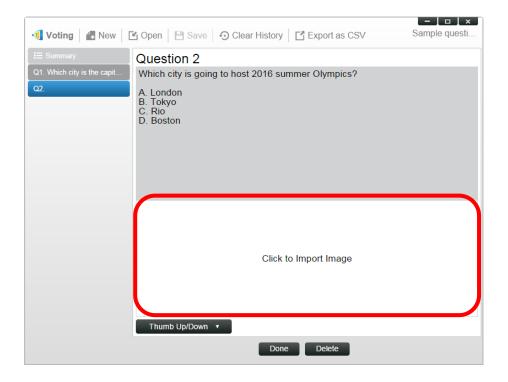

Select the image (.png, .jpeg, .jpg) and click "Open." The image should now appear below the text area.

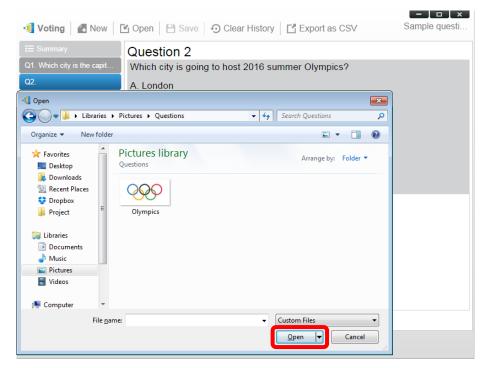

5. Choose Question Type from the "Type" drop-down list.

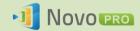

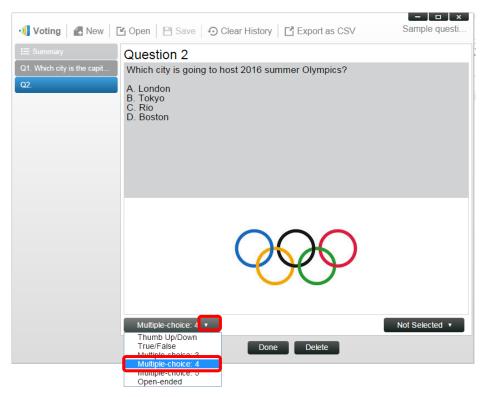

6. Select the correct answer from the "Answer" drop-down list. If the question does not have a correct answer (such as an opinion poll), you can choose "Not Selected".

Note: Open-ended questions do not have this option.

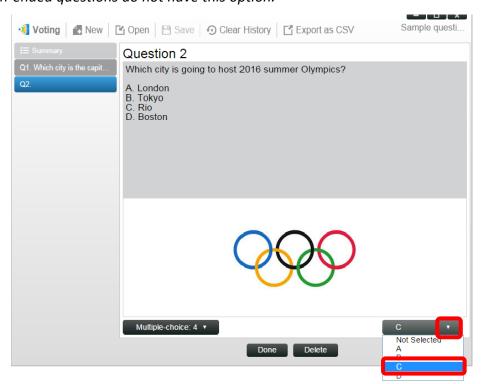

7. To add another question, click on the "+ Question" button at the bottom left corner.

+ Add a Question

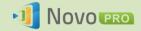

8. When a question set is completed, save it by clicking the "Save" tab.

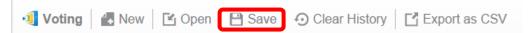

9. Name you quiz and select a location on your computer. This will create a database (.db) file that can be re-opened, edited or administered later.

## 4.1.2 Administer voting/polling

### **Start voting**

1. Click on the "Tools" tab and select "Edit Voting." This will open the Voting window.

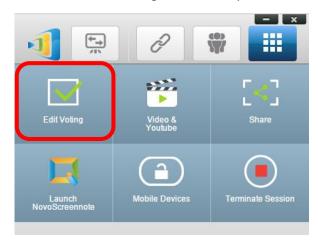

- 2. Open an existing question set or create a new one (as described in the previous section.)
- 3. Select a question and click "Start" to send it to all *participants*. The question will appear on *participants'* screens.

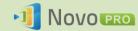

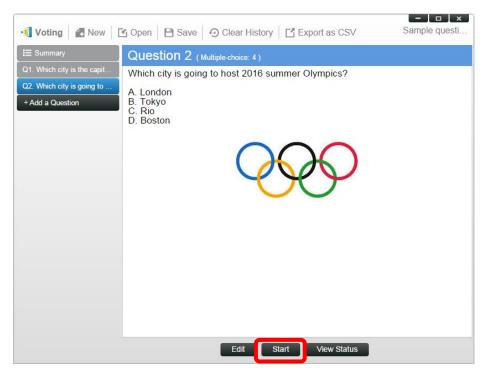

4. As *participants* answer the question, the *moderator* can monitor the results by clicking the "View Status" button. With the status window opened, the *moderator* can view participants' reaction in real time.

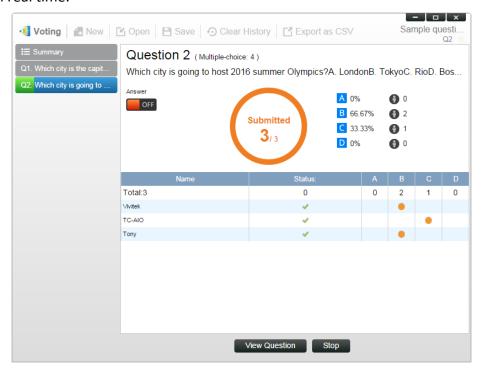

- 5. To return to the question, click "View Question."
- 6. The *moderator* needs to stop the current voting before starting another voting question,.
- 7. At the end of the voting/polling session, you can export the result as a CSV file by clicking "Export as CSV."

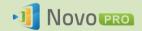

## 4.1.3 Respond to voting/polling

Once a *participant* receives a voting/polling question, the question will pop up automatically on the participant's screen.

- For a multiple-choice question, the *participant* can select the answer and then submit.
- For an open-ended question, the participant can select an image file from your device for submission.

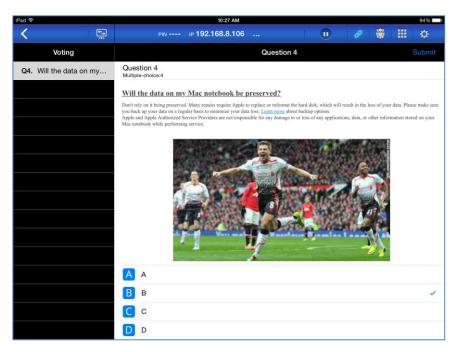

**NovoPresenter screenshot** 

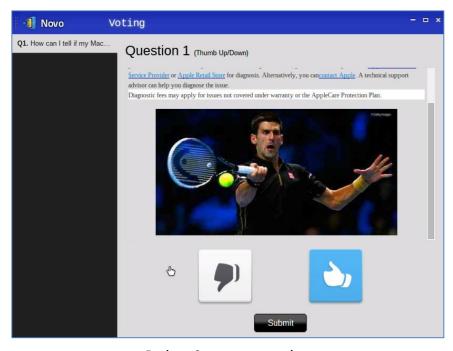

**Desktop Streamer screenshot** 

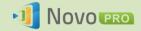

# 4.2 Video Clips and YouTube Streaming

This feature allows you to smoothly stream your local video clips or YouTube to NovoPRO.

Please note that only the presenter in full-screen projection is able to use this feature. (Presenters in 4-to-1 projection are not able to do so.)

### 4.2.1 Streaming local video files

1. From the "Tools" menu, click on button "Video & YouTube".

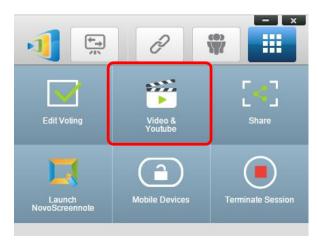

2. When the "Video Clip" panel shows up, click the Browse button to locate the video clip on your computer.

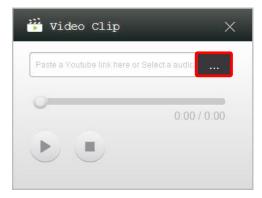

3. Select the video clip and click on the PLAY button to start the playback.

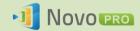

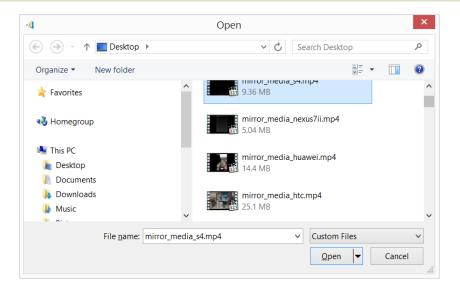

## 4.2.2 Streaming YouTube video

1. From the "Tools" menu, click on and launch the "Video & YouTube" tool.

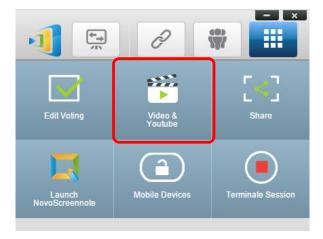

2. When the video player bar open, paste or type the URL for the YouTube video you wish to play in the window.

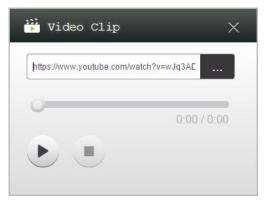

5. Click on the PLAY button to start the playback.

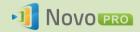

#### 4.2.3 Video controls

: Start/Pause/Resume playback

: Stop playback

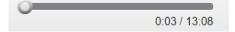

: Progress bar. You can skip forward/backward by moving its control knob.

# 4.3 File Sharing

This feature allows the *moderator* and *participants* to shares resources (like files, screenshots, and webpage links) between their devices. The *moderator* can send resources to all *participants* while a *participant* can only send resources to the *moderator*.

### 4.3.1 File Sharing in Desktop Streamer

1. To open the File Sharing feature, click the tools tab. The File Sharing tool is labeled as "Share".

Note: The file sharing button will only be activated when there is at least one other participant connected to the session besides the moderator.

- 2. Clicking on this button will bring up five options
  - a. Share a File: Select a file for sharing
  - b. Send Desktop Screenshot: Send the current deskstop screenshot for sharing.
  - c. Share a Webpage: Send a webpage link for sharing.
  - d. <u>Browse "GroupShare" Folder</u>: Open the default folder at "C:\Users\<user name>\GroupShare"
  - e. <u>Browse Webpages Received</u>: View the webpage links received from others.

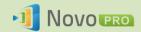

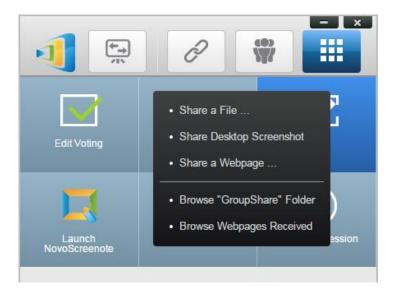

### 4.3.1.1 Sending

### Share a File

1. To share a file, click on "Share File" to bring up a file explorer. Select the desired one to continue. You will be prompted with the following dialog on the left. If you click on "Yes", a status dialog (on the right) will appear. You have the option to click on "Cancel" to abort the transfer.

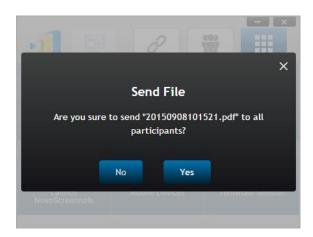

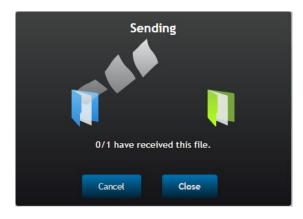

2. When a transfer is active, the will appear next to the "Share" tool button. Clicking on it will bring up the transfer status dialog, as shown in previous item.

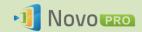

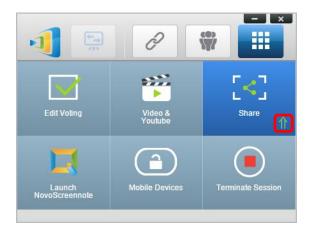

3. If you start sending a new file while the previous one is still in progress, you will be prompted with the following warning.

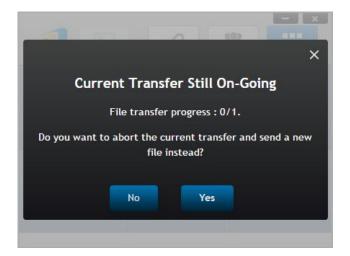

### **Share Desktop Screenshot**

1. To send the current desktop screenshot, click on "Share Desktop Screenshot" to start the process. A dialog box will appear after a few seconds, as shown below.

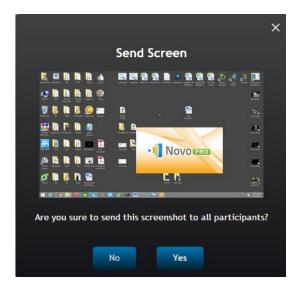

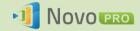

2. Click on "Yes" to start the transfer.

#### Share a Webpage

1. To send a webpage link, click on "Share a Webpage..." to start the process. A dialog box will be prompted for the user to enter the webpage link, as shown below.

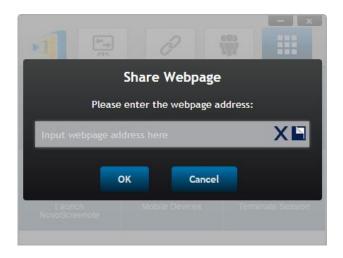

2. Click on "Yes" to start the transfer.

## 4.3.1.2 Receiving

Once your computer receives a file, a desktop screenshot, or a webpage link, you will be prompted with a notification dialog, as shown below. ("File Received" is used as an example here.)

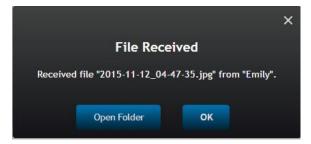

You have the options of opening the storage folder or opening the webpage link with your default browser.

Note: The file is named after "sender-name" original-filename".

### 4.3.2 File Sharing in NovoPresenter App

Folder "GroupShare" is dedicated to this feature, which is used to store received files. You can locate it in "Documents" tab.

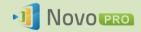

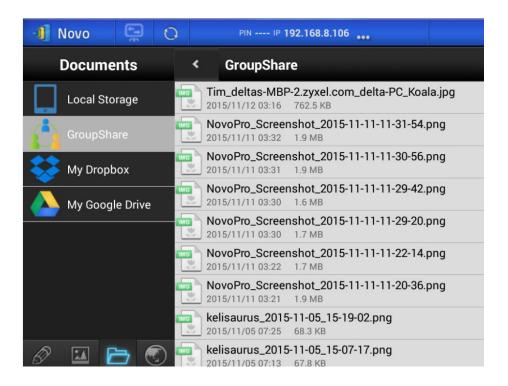

### 4.3.2.1 Sending

### Share a File/Image

To send a file or an image, long-press on the item until a popup menu shows up.

- As the *moderator*, you can send it to all *participants*
- As a regular participant, you can send it to the moderator only.

Then follow the on-screen instructions to start the transfer process.

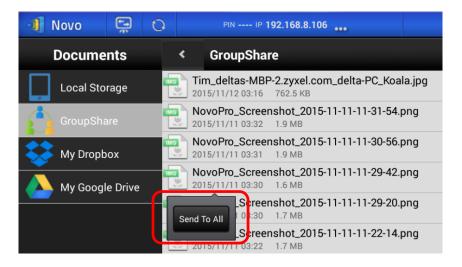

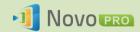

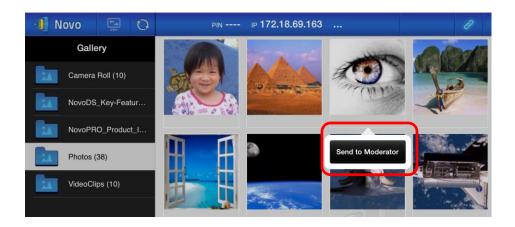

### Share a Screenshot

Click on button "Send Screen" to start the transfer process.

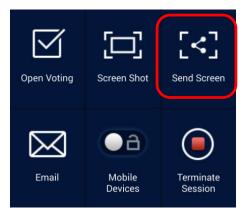

### Share a Webpage

There are two ways to initiate sharing a webpage link.

Long-press on a webpage bookmark in "My Bookmarks"

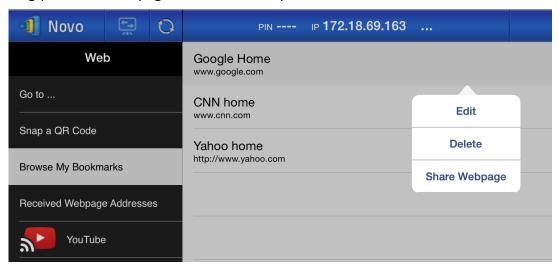

• In the browser screen, click on "Share" button, as highlighted in the following figure.

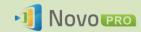

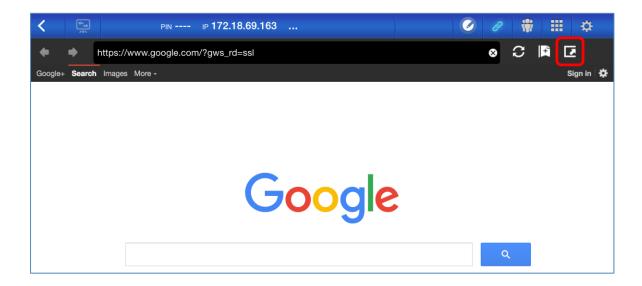

Notes: When sending a file, the system will check to make sure any prior file transfer is completed. If not, an error message will pop up. You will have to resend the file when the current transfer is completed.

### 4.3.2.2 Receiving

Upon receiving a file, a screenshot, or a webpage link, you will be prompted with a notification dialog, such as the following.

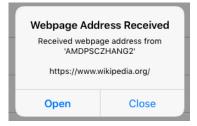

### 4.3.3 Troubleshooting and rules about File Sharing

- 1. If you attempt to share a file while nobody else is in the session, you will be prompted with message: "No recipient. Nobody else is online."
- 2. If you attempt to start a file transfer when a prior transfer is still in progress you will be prompted with message: "System is busy. Please try again later."
- 3. File transfer is limited to 10 MB. If the transfer size exceeds this limit, you will be prompted with message: "Failed to Send; file exceeds size limit (10 MB)."

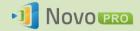

## 4.4 User groups

This feature allows the *moderator* to organize and monitor *participants*.

### 4.4.1 Organizing a Group

A Group consists of a group name, the *moderator*, and some members.

- Group name and moderator are self-explanatory.
- A member's entry has two fields, Name and Device
  - o Field "Name": member's name
  - Field "Device": device's name or some sort of number (like student ID)

There are two ways to organize a group.

#### 1. Use Member Name

In the following figure, "Device" fields are left empty. *Participants* will use their name to connect to a NovoPRO session. In this case, only participants with a matching name can connect successfully.

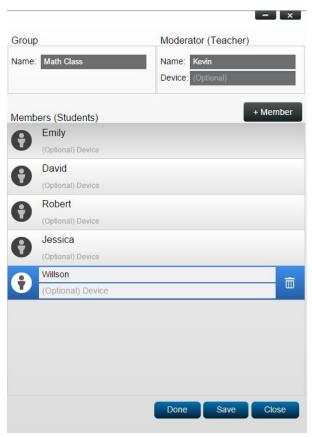

#### 2. Use Device name

In the following figure, "Device" field is filled. For a classroom teacher, the "Device" field could be student ID or a series of numbers, such as Tablet-01, Tablet-02, etc.

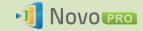

In this case, *participants* will use these IDs to connect to a NovoPRO session. The *moderator* will use this group feature to turn them into "human-readable" names (Emily, Jerry, etc.) instead of Tablet-01 & Tablet-02 in the *participant* list.

Only devices with matching name can connect successfully.

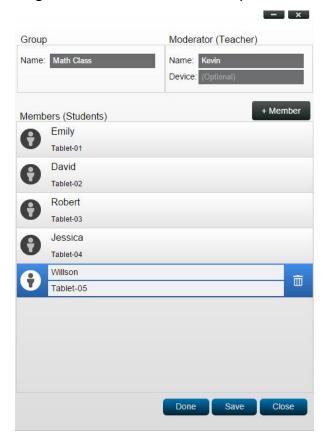

### 4.4.2 Creating User Group

Notes: This feature is available to NovoPRO PC/Mac software but not Chromebook/tablet/phone Apps.

1. Open the *NovoPRO Deskstop Streamer* application and expand "Settings" tab. Click on button "Edit" to add, change, and delete user groups.

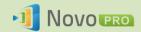

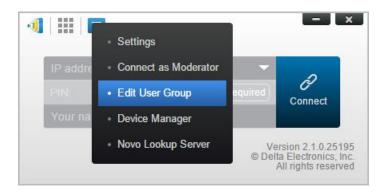

2. Click on button "Create" to add a new user group.

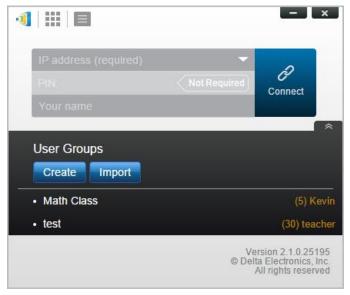

3. A new window, "Edit User Group", will pop up. In this window, you will be able to edit group name, moderator information, and member information.

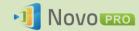

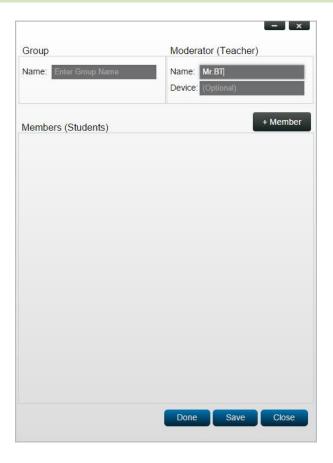

4. Once you have finished adding members to a group, click "Save" and "Done" to return to the "User Groups" list. This new group should appear in the list of user groups.

## 4.4.3 Managing Existing User Group

Click on one of the user groups and three action buttons will become visible on the right.

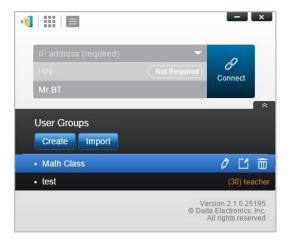

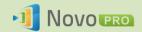

| Ø (Edit) | Open "Edit User Group" window, allowing users to make changes.                                  |
|----------|-------------------------------------------------------------------------------------------------|
| (Export) | Export a User Group as an XML file, which can be loaded to any mobile devices and other PC/Mac. |
| (Delete) | Delete a User Group                                                                             |

## 4.4.4 Applying User Group

### Windows/Mac

1. When you connect to a NovoPRO device, the Group will be displayed as "Not Selected".

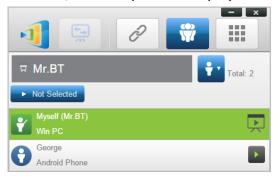

2. Click on "Not Selected" to display list of available groups, and then select the desired group and press button "OK".

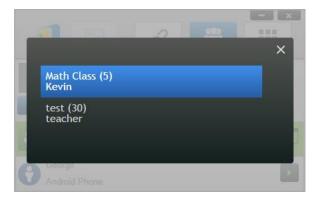

3. A user list will be displayed for the group you selected. Tabs "All", "Online", and "Offline" are a quick sorting based on participants' status.

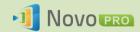

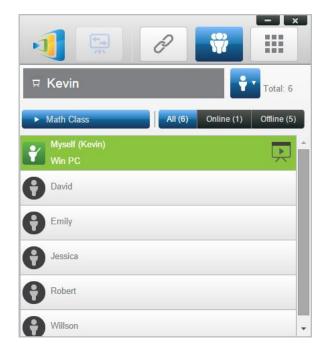

4. To de-select this group, click on icon .

### <u>iPads</u>

- 1. Copy the user group files (\*.xml) to NovoPresenter App.
  - These User Group files are generated by using the Export function on the PC/Mac software.
  - Refer to Section 3.2.2.3 on how to copy files to iPad
- 2. Launch NovoPresenter. Go to "Settings" → "User Groups" → "Refresh" to import the User Group files you just copy.

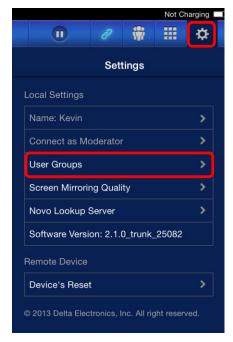

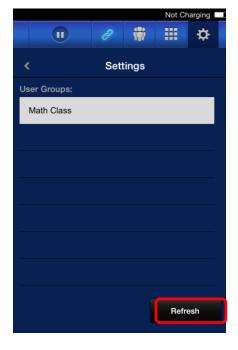

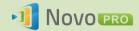

3. After connecting to the NovoPRO device, the Group will be displayed as "Not Selected".

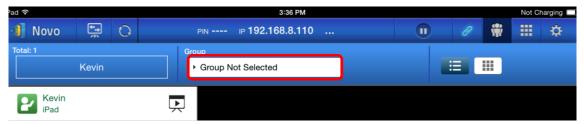

4. Click on "Not Selected" to display list of available groups, and then select the desired group and press button "OK".

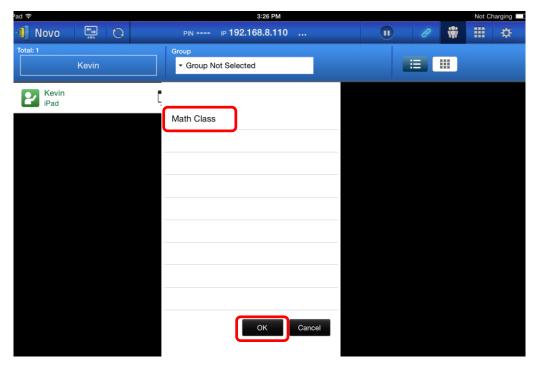

5. A user list will be displayed for the group you selected. Using tabs "All", "Online", and "Offline" is a quick way to sort users based on their status.

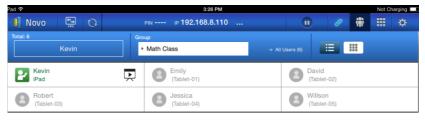

6. To de-select this group, click on icon 🛅 .

#### **Android Tablets**

- 1. Connect your Android tablet to your computer.
- 2. Copy User Group files (\*.xml) to tablet's folder "<home>/NovoPresenter/UserGroups".

The rest of the operation is the same as the iPad's.

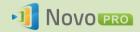

# 5. Configuring NovoPRO

As described in Section 1.3, you can configure a NovoPRO device from its home screen. On the other hand, you can also configure the device using Desktop Streamer Application or via a MicroSD card.

# 5.1 Configuring NovoPRO using Desktop Streamer

You can remotely configure your NovoPRO device through *Novo Desktop Streamer*. Click the button after launching *Novo Desktop Steamer*, and select "Device Manager".

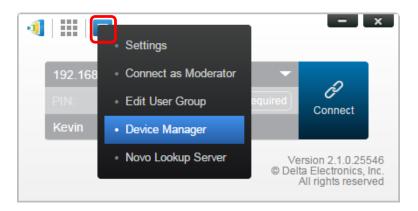

Follow the steps below to access various configuration functions.

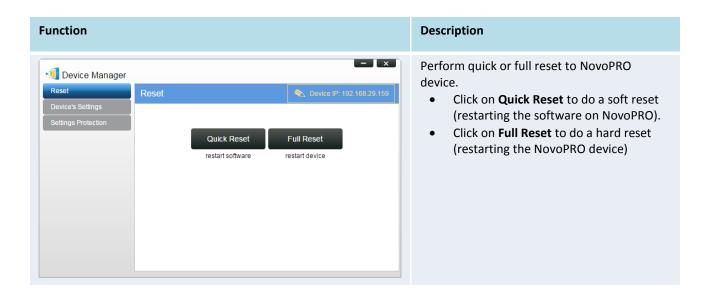

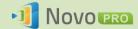

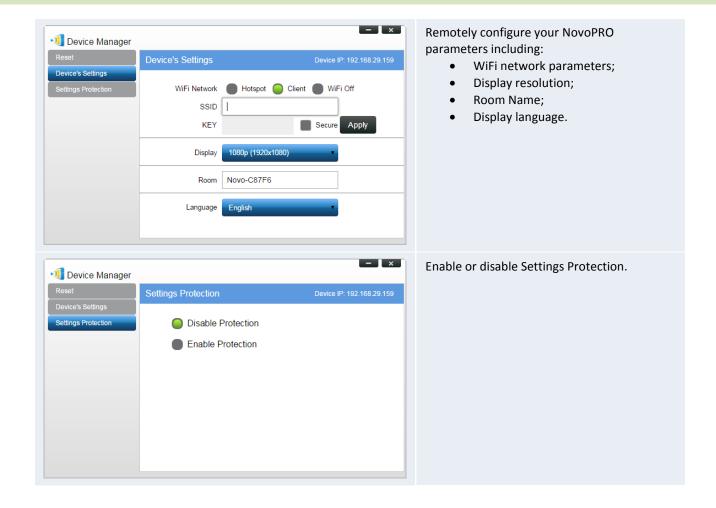

# 5.2 Configuring NovoPRO via a MicroSD card

This function allows users to create and install a custom configuration file to automatically configure NovoPRO's settings via a microSD card.

### Download and open NovoAutoConfig.xml template file

- 1. Visit Vivitek website (<a href="http://www.vivitekcorp.com">http://www.vivitekcorp.com</a>) and download the zip file "SD Configuration". Extract the "NovoAutoConfig.xml" file from the zip archive.
- 2. Using either WordPad or another XML editing program, open the file "NovoAutoConfig.xml".
- 3. If you are using WordPad, follow these steps. Otherwise follow the procedures of your preferred XML editor.
- 4. Launch WordPad and open the template file. Use the view "All Documents" option when the Open File window appears.

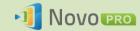

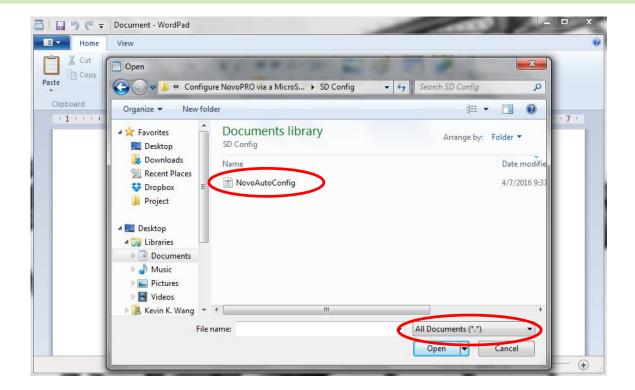

### Fill in the values of some settings:

1. When opened, the text will look like this:

2. Change appropriate setting value according to your setup environment, and delete the ones you don't need. The following table describes each setting in details.

| Кеу                         | Value (example)         | Explanation                                                                                                    |
|-----------------------------|-------------------------|----------------------------------------------------------------------------------------------------|
| edition*                    | CORP or EDU             | Edition value. It has to be either CORP or EDU. Refer to Section 1.4 for more details about these two editions.                                                        |
| wifi-ssid                   | (example_wifi)          | Wifi network SSID name                                                                                                    |
| wifi-password               | (example_wifi_password) | Wifi network password                                                                                                    |
| remote-manager-ip-address*  | (0.0.0.0)               | IP address of Remote Manager software                                                                                                    |
| remote-manager-port-number* | 20142                   | The port number used by Remote Manager software to listen to device reporting. 20142 is the default number. You need change it to match your Remote Manager's setting. |

Note: Settings marked with "\*" are supported in NovoPRO software release V2.2 and above.

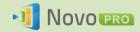

3. Save your changes to the template.

## **Copy and install files**

- 1. Copy NovoAutoConfig.xml file to a microSD card.
- 2. Insert the microSD card in the NovoPRO device.
- 3. Press the "reset" button to reboot the NovoPRO device.
- 4. After the reboot, those settings will be applied to the NovoPRO device.

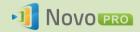

# 6. Managing NovoPRO Devices

"Remote manager" is a stand-alone Windows/Mac application that enable system administrators to manage multiple NovoPRO devices from a single PC, making it ideal for corporations, schools or other large institutions.

# **6.1 Software setup**

1. Download the installation package from the Vivitek website (<a href="http://www.vivitekcorp.com">http://www.vivitekcorp.com</a>).

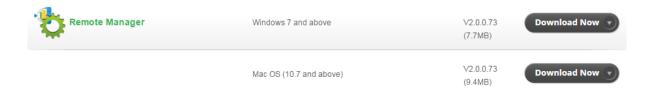

2. Click on the installation package and follow the on-screen instructions.

# **6.2 Adding/Removing/Grouping devices**

## Adding a device

1. To add a new device to the device list, click on the "+ Device" button at the top of the screen.

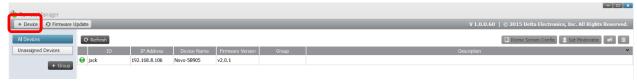

2. This will open the "Create New Device" window. Enter the device's ID, description (such as location), and IP address. You can also select a group (optional) from the group list pull-down menu. Click "OK" to complete adding the new device.

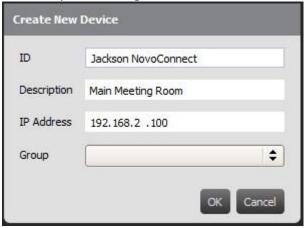

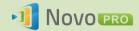

- 3. When the new device is successfully added it will appear in the device list.
- 4. If the device is currently connected, the connection indicator will become green. Otherwise, it is in red.

#### **Connected**

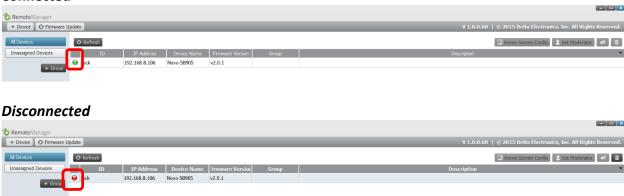

### Removing a device

- 1. To remove a device from the device list, click on the device you wish to remove from the list then click the icon.
- 2. A confirmation dialog will pop up. Click "Yes" to confirm or "No" to cancel.

## Refreshing device list

To refresh the list of devices in Remote Manager, click the "Refresh" in the upper left of the program screen.

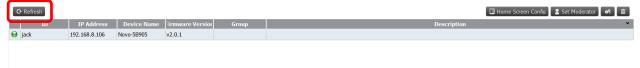

## **Grouping devices**

Click the "+ Group" button to add a new group, and then give a group name, description and add devices into the group.

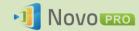

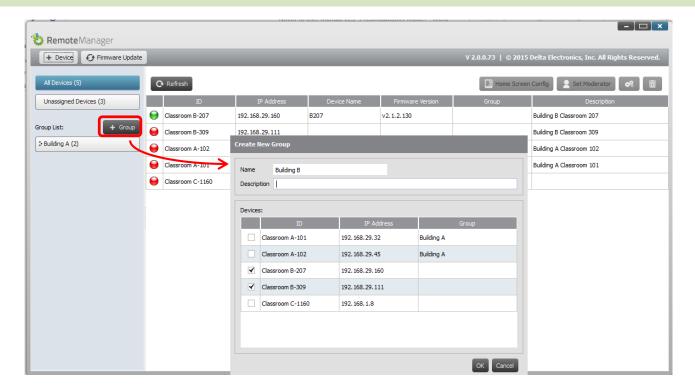

Once the group is defined, you can click the group name to view group device list and apply the settigs to the group. In addition, you can click the button and to change and delete group respectively.

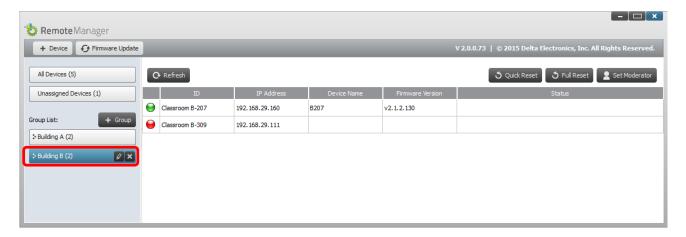

# **6.3 Managing device settings**

- 1. By selecting a device and clicking the device settings button you will be taken to the device settings management screen. From there you will be able to remotely view and/or configure the settings for each NovoPRO device on your network.
  - a. <u>Editable fields</u> are Device Name, Display Setting, Language, and Password (for Settings Protection).
  - b. <u>View-only fields</u> are Model, Edition, App Version, Build Version, Wi-Fi Mode, SSID, Wi-Fi IP, and LAN IP.

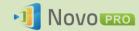

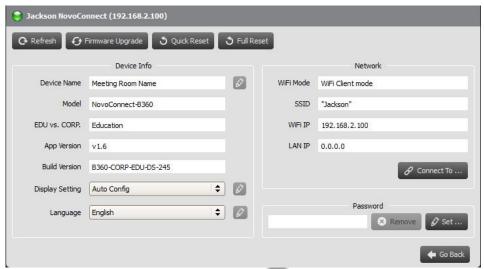

- 2. To edit the editable settings, click on button edit uto start
- 3. Click "Refresh" to update the settings information.
- 4. Click "Firmware Upgrade" to check for the latest device firmware. If an upgrade package is available, the upgrade process will be triggered.
- 5. Click "Quick Reset" to reset the application.
- 6. Click "Full Reset" to reboot the device.
- 7. Click "Go Back" to return to the main screen.

## **6.4 Customizing Home Screen**

The top-right region in NovoPRO Home Screen is a slideshow area that you can customize with your pictures and videos. Follow the steps below to do so.

Click on button "Home Screen Config"

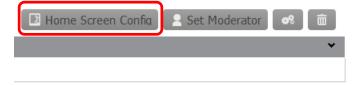

- 2. Then a configuration dialog pops up, with two sections, "Preload" and "User-defined."
  - a. <u>Section "Preload"</u>: the built-in content. It has two video clips and 3 pictures. You can enable/disable their playback as well as adjust their playback duration.
  - b. <u>Section "User-defined"</u>: the customization content. Users can edit the "playlist" for this slideshow area. The "playlist" consists of any numbers of pictures and videos.

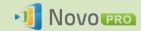

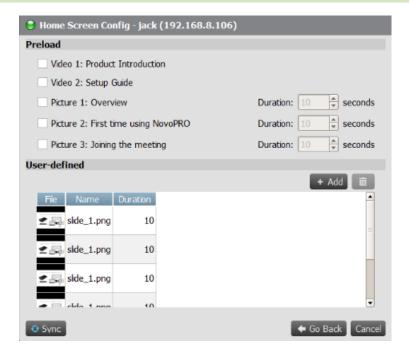

3. Click on button "Sync" to commit the changes to the NovoPRO device (including uploading the content.)

## **6.5 Updating firmware**

Remote Manager allows you to initiate firmware upgrade for multiple NovoPRO devices by clicking on one button.

1. Click "Firmware Update" on the home screen to go the Firmware Update screen.

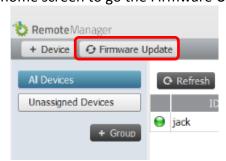

2. A list of connect devices will be displayed with check boxes in the left column. Select the device or devices you wish to check for updates, or click "Select All" to check all devices on the list. Click "Unselect All" to remove all checks.

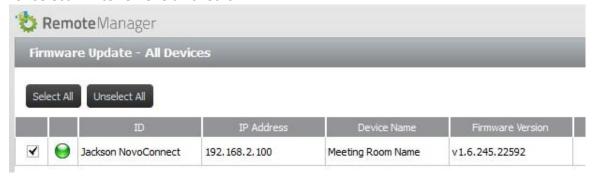

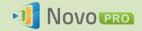

3. Once you have selected the devices to update, click "Update Now."

## 6.6 Setting moderator credentials

When using NovoPRO, the first connected user is assigned as the meeting moderator by default. However, this may not be the intended result in real world as the "real" moderator may not be the first user to join the session. The feature "Moderator Credentials" is designed to address this issue.

#### Here is how it works:

- Moderator Credentials, consisting of a list of moderators and the corresponding passwords, are stored on NovoPRO units. (Moderator Credentials are managed via software Remote Manager.)
- 2. When a user device connects to a NovoPRO unit, the user device send its moderator password (if any) to the NovoPRO unit. If the password matches the one stored on the NovoPRO unit, the user device will be assigned as the moderator, regardless it is the first device to connect or not.

The picture below illustrates the process.

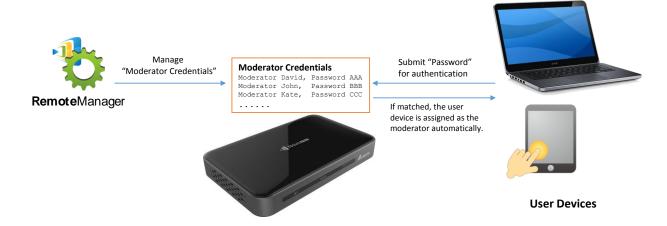

#### **Setting up Moderator Credentials in Remote Manager:**

1. To set moderator credentials for a device, select the device from the device list and click "Set Moderator."

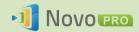

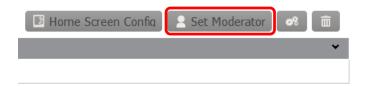

2. This will open the Moderator Credentials window. Note: For changes to take effect, make sure the green connection indicator is lit in the upper left of the screen.

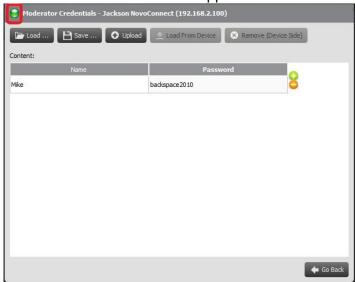

3. Enter the moderator name and password in the corresponding windows.

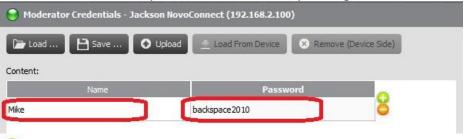

- 4. Use the buttons to add or delete moderators from the list.
- 5. Click "Save" to save the moderator credential file to the local PC.
- 6. Click "Upload" to upload the new moderator credential file to the device.
- 7. Click "Load from Device" to download a file saved on the device.
- 8. Click "Load" to load a moderator credential file stored on local storage.
- 9. Click "Remove (Device Side)" to remove moderator credentials currently stored on device.

Note: Moderator credential files will be stored in the XXXX.NCMC file format.

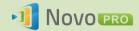

# 7. Remote Controller

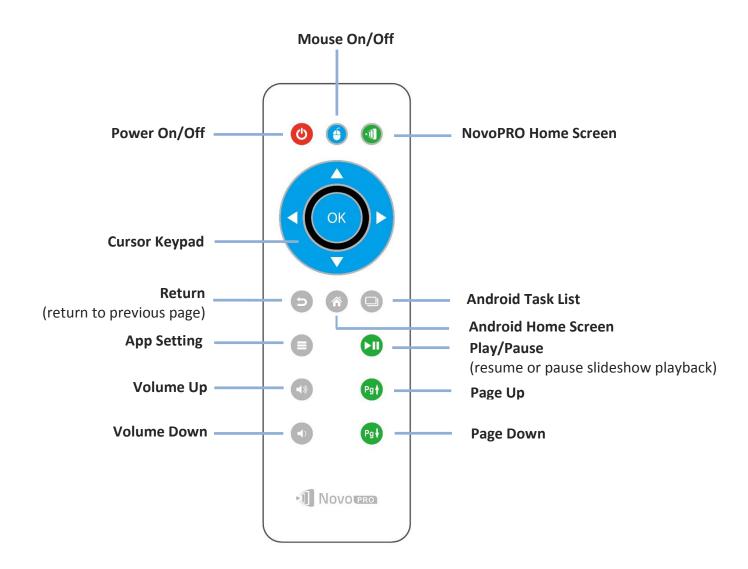

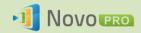

# 8. Specifications

| Hardware Specifications                                               |                                                                                  |  |  |
|-----------------------------------------------------------------------|----------------------------------------------------------------------------------|--|--|
| Power Supply                                                          | 5.0VDC, 2A                                                                       |  |  |
| Power Consumption                                                     | < 10W                                                                            |  |  |
| •                                                                     | 1034,700 (VCA) 1390,730 (UD) 1390,900 (M/VCA) 1030,4090                          |  |  |
| Output<br>Resolutions                                                 | 1024x768 (XGA), 1280x720 (HD), 1280x800 (WXGA), 1920x1080 (Full HD), Auto Config |  |  |
| CPU (SoC)                                                             | ARM Quad-Core 1.6GHz                                                             |  |  |
| Memory                                                                | DDR 1024MB                                                                       |  |  |
| ,                                                                     |                                                                                  |  |  |
| Storage                                                               | Internal: 8GB (eMMC Flash) External: microSD Card Slot                           |  |  |
| Wi-Fi                                                                 | 802.11 a/b/g/n/ac (2.4GHz & 5GHz)                                                |  |  |
| Input/Output                                                          | USB Input USB Type A x 1                                                         |  |  |
| Πραίζ Οαίραί                                                          | Video Output HDMI x 1                                                            |  |  |
|                                                                       | Card Reader microSD Card Slot x 1                                                |  |  |
|                                                                       | Ethernet 10/100 RJ45 type x 1                                                    |  |  |
|                                                                       | Power Input Micro USB (5.35V 2A)                                                 |  |  |
| LED Indicator                                                         | Green (System Power On) , Red (System Stand By) , Blue( Network                  |  |  |
|                                                                       | Activity)                                                                        |  |  |
| Button/Switch                                                         | Reset                                                                            |  |  |
| Dimensions                                                            | 120x 75 x 16 mm (L x W x H)                                                      |  |  |
| Weight                                                                | 128 g                                                                            |  |  |
| PC/Notebook Application Requirements                                  |                                                                                  |  |  |
| CPU                                                                   | Intel Pentium, 2GHz (Intel Core i3 and above are preferred)                      |  |  |
| Operating Windows XP, Windows 7, Windows 8 /10 (32 bits and 64 bits), |                                                                                  |  |  |
| System                                                                | Mac 10.6 and above                                                               |  |  |
| RAM                                                                   | 4 GB                                                                             |  |  |
| Android Mobile Device Application Requirements                        |                                                                                  |  |  |
| Operating                                                             | Android 3.2 and above (Android 4.0 and above are                                 |  |  |
| System                                                                | recommended)                                                                     |  |  |
| Resolution                                                            | 1024x768, 1280x800, or higher are recommended                                    |  |  |
| iOS Mobile Device                                                     | Application Requirements                                                         |  |  |
| Operating<br>System                                                   | iOS 5.1 and above                                                                |  |  |
| Device Type                                                           | iPad, iPad 2, iPad 3, iPad 4, iPad mini, and iPad Air                            |  |  |

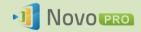

# 9. Troubleshooting

- Q: NovoPRO does not power up or operate.
- A: Check if the proper DC power supply with the appropriate operating voltage and sufficient operating current (5VDC, 2A) is connected to the Micro-USB port of the NovoPRO.
- Q: My PC cannot link to NovoPRO wirelessly.
- A: For your PC to link to NovoPRO, your PC must either have a built-in a Wi-Fi module or an external Wi-Fi adapter, and Wi-Fi must be enabled. If the NovoPRO is set to Hotspot Mode (factory default mode), choose NovoPRO's SSID from the available SSID list. If NovoPRO is set to Client Mode and is connected to a specific Wi-Fi AP, choose that AP's SSID from the available SSID list.
- Q: The play/pause buttons do not work.
- A: These buttons are functional only for the current *presenters*.
- Q: I cannot connect to the Internet on NovoPRO.
- A: This is normal if the NovoPRO is set to Hotspot Mode, since NovoPRO by itself does not support WAN (wireless wide area network) access. To access the Internet for tasks such as Web browsing on NovoPRO, please set the Wi-Fi to Client Mode and connect to a Wi-Fi AP that that is connected to the Internet.
- Q: My PC or mobile device has failed to connect to NovoPRO.
- A: First, make sure that Wi-Fi is enabled on your device. If NovoPRO is set to Hotspot Mode (factory default mode), choose the NovoPRO's SSID from the available SSID list. If NovoPRO is set to Client Mode and is connected to a Wi-Fi router, choose that router's SSID from the available SSID list.
- Q: I cannot choose to present in full screen or in one of the split screens.
- A: Only the *host* has the authority to decide whether your presentation is to be seen in full screen or one of the split screens. You may be invited to be the *host*: 1) if the Reset button is clicked on the NovoPRO, 2) if the *host* explicitly hands over *host* control to you, or 3) if all other *presenters* have disconnected from NovoPRO.
- Q: I am the host, but I cannot preview other participants' screens.

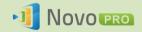

- A: To preview a *participant's* screen before sending a presentation invitation, that *participant* must have screen preview enabled on his device.
- Q: My device's on-screen display looks stretched or compressed on NovoPRO's screen output.
- A: There may be an aspect ratio mismatch between the NovoPRO's chosen output resolution and your device's screen aspect ratio (e.g. your device's screen has the 4:3 aspect ratio, and you have set NovoPRO's output resolution to a 16:9 or 16:10 option). Try to set the display resolution on the NovoPRO so that it has an aspect ratio that either matches that of your device or is as close to your device's screen aspect ratio as possible. You have the option of letting NovoPRO automatically determines the best output resolution by selecting Auto Config in the display settings.
- Q: During the presentation, my PC/Mac computer's cursor is flickering.
- A: You can try a different screen resolution for your PC/Mac computer. You can also try different settings for Projection Mode, Visual Quality, and Screen Refresh Rate (which need to be set before you connect your PC/Mac computer to your NovoPRO) until the problem disappears or is minimized.

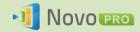

# 10. Safety Information

Refer to the manual and take note of the safety instructions before operating your device.

- Ensure that the power source's output voltage matches your device's operating voltage.
- To prevent the risk of electric shock, do not operate this device near water or in environments of high moisture.
- Do not disassemble or try to repair this device by yourself. Contact your local Delta service center for assistance.
- Keep the device's plastic packages out of the reach of children.

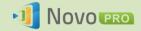

# 11. Copyright Information

Copyright 2013 Delta Electronics, Inc. All Rights Reserved.

Android and Google are registered trademarks of Google Inc.

ARM is a registered trademark of ARM Inc.

App Store, iPad, iTunes, Mac, and Mac OS are service marks, trademarks, or registered trademarks of Apple Inc.

IOS is a trademark or registered trademark of Cisco in the U.S. and other countries and is used under license.

miniSD, microSD, miniSDHC, microSDHC, microSDXC, smartSD, smartSDHC, SDIO and miniSDIO are all trademarks or registered trademarks of SD-3C, LLC in the United States, other countries or both.

Microsoft and Windows are either trademarks or registered trademarks of Microsoft Corporation in the United States and/or other countries.

Pentium and Core i3 are registered trademarks of Intel Corporation.

VGA and XGA are registered trademarks of International Business Machines Corporation.

Product names, logos, brands, and other trademarks featured or referred to in this materials are the property of their respective trademark holders.

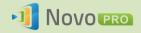

# 12. Index

- 1. access point
- 2. Android
- 3. NovoPRO
- 4. cable
- 5. click
- 6. Client Mode
- 7. configure
- 8. connect
- 9. device
- 10. disconnect
- 11. Dropbox
- 12. firmware upgrade
- 13. HDMI
- 14. host
- 15. Hotspot Mode
- 16. icon
- 17. install
- 18. internet
- 19. iOS
- 20. iPad
- 21. IWB
- 22. join
- 23. keyboard
- 24. login
- 25. Mac
- 26. mobile

- 27. mouse
- 28. NovoPRO
- 29. Novo Desktop Streamer
- 30. NovoPresenter
- 31. PC
- 32. PIN
- 33. participant
- 34. power
- 35. presentation
- 36. presenter
- 37. preview
- 38. projector
- 39. QR code
- 40. reset
- 41. Remote Viewer
- 42. resolution
- 43. role
- 44. screen
- 45. setting
- 46. software
- 47. SSID
- 48. tablet
- 49. touch
- 50. USB
- 51. Wi-Fi
- 52. Windows